# SAMSUNG **CLOUD PRINT PCAGENT** & DRIVER

<span id="page-0-0"></span>Mode d'emploi

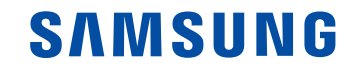

# **Copyright**

© 2014 Samsung Electronics Co., Ltd. Tous droits réservés.

Ce manuel est fourni à titre d'information. Toutes les informations contenues dans le présent document sont susceptibles d'être modifiées sans préavis.

Samsung Electronics ne saurait être tenu responsable des dommages, directs ou indirects, consécutifs ou relatifs à l'utilisation du manuel d'utilisateur.

Sauf stipulation contraire convenue par écrit ou imposée par la loi, le logiciel distribué sous la Licence est distribué « tel quel » sans aucune garantie ou condition d'aucune sorte, expresse ou implicite. Consultez la Licence pour les autorisations et restrictions propres aux différentes langues sous la Licence.

- Samsung et le logo Samsung sont des marques commerciales de Samsung Electronics Co., Ltd.
- Microsoft, Windows XP, Windows Vista, Windows 7, Windows 8, Windows Server 2008 R2, Windows 10 et Windows Server 2016 sont des marques déposées ou des marques commerciales de Microsoft Corporation.
- iPad, iPhone, iPod touch, Mac et Mac OS sont des marques commerciales d'Apple Inc., déposées aux États-Unis et dans d'autres pays.
- Les autres marques et leurs produits sont des marques commerciales ou des marques déposées de leurs détenteurs respectifs.

**REV. 3.01**

# **[TABLE DES M](#page-0-0)**

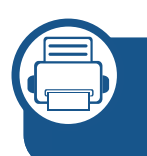

#### **[1.](#page-7-0) Installation et désinstallation de Samsung Cloud Print**

**[Installation de Samsung Cloud Print](#page-8-0) 9**

**[Désinstallation de Samsung Cloud Print](#page-16-0) 17**

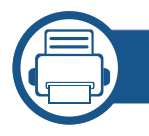

#### **[2.](#page-17-0) Instructions de démarrage**

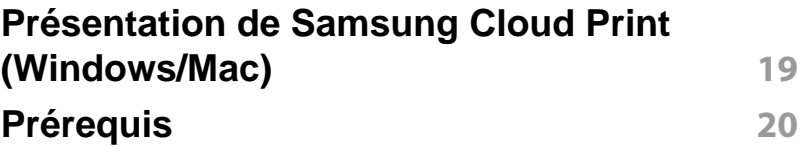

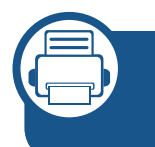

#### **[3.](#page-20-0) Enregistrement d'imprimantes et impression**

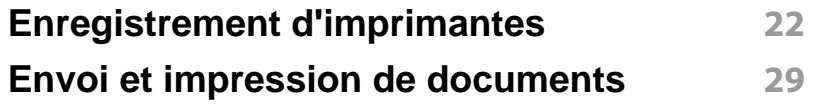

Ce manuel décrit la manière d'utiliser le produit. Il fournit des instructions sur l'installation et la désinstallation de ce produit sur ordinateurs Microsoft Windows ou Mac pour utiliser le service **Samsung Cloud Print**. Il explique également comment utiliser **Samsung Cloud Print** installé.

Les captures d'écran figurant dans ce manuel d'utilisation peuvent différer des écrans réels en fonction de la version de microprogramme/pilote.

#### **Syntaxe**

Les conventions de syntaxe utilisées dans ce manuel sont énumérées dans le tableau ci-dessous.

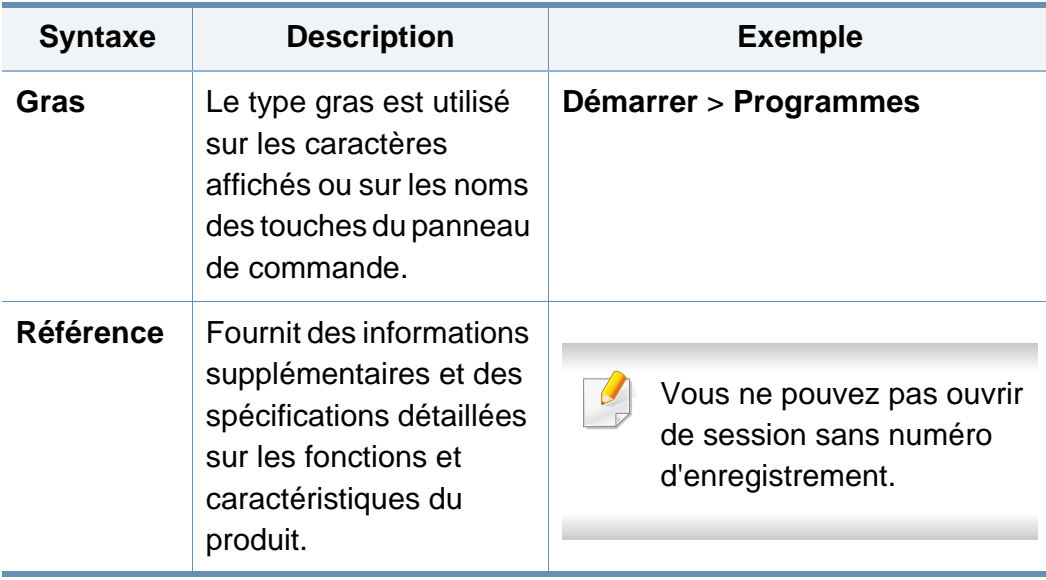

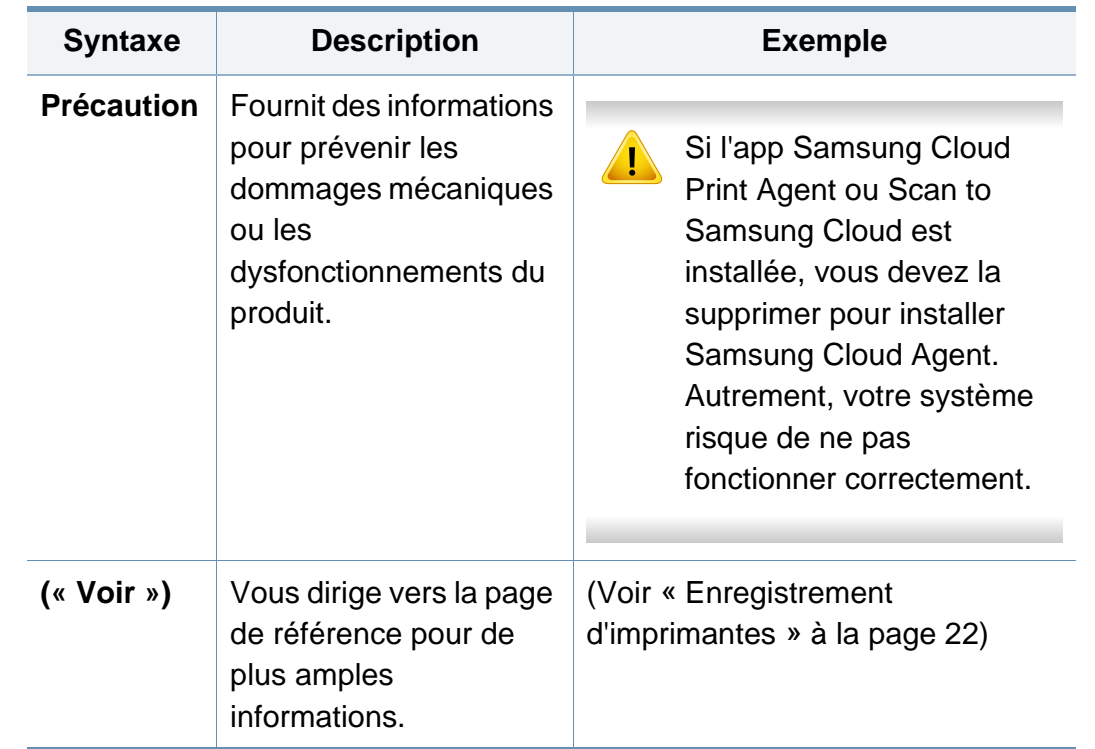

#### **Informations supplémentaires**

Les sources suivantes vous permettent de trouver les informations nécessaires.

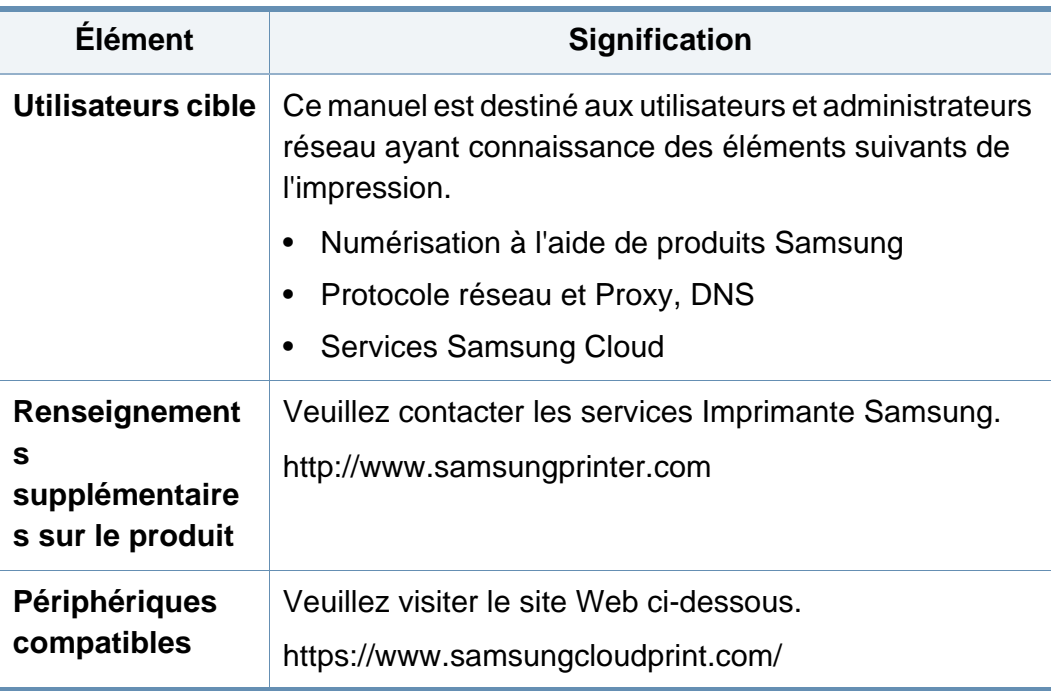

**Terminologie**

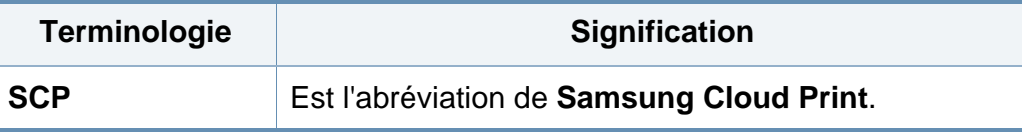

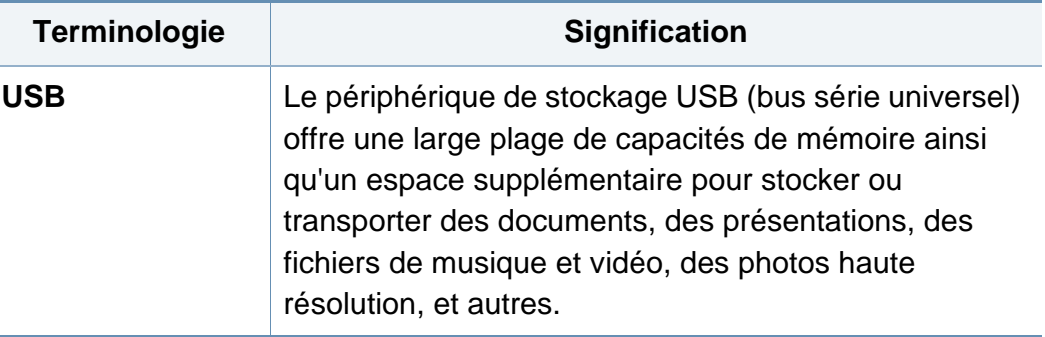

#### **Configuration requise**

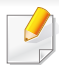

Pour plus d'informations sur les versions futures de l'OS et le soutien à la clientèle, consultez le site Web de Samsung.

#### **Microsoft® Windows®**

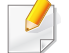

Internet Explorer 8 ou version ultérieure et NET Framework 3.5 ou version ultérieure doivent être installés.

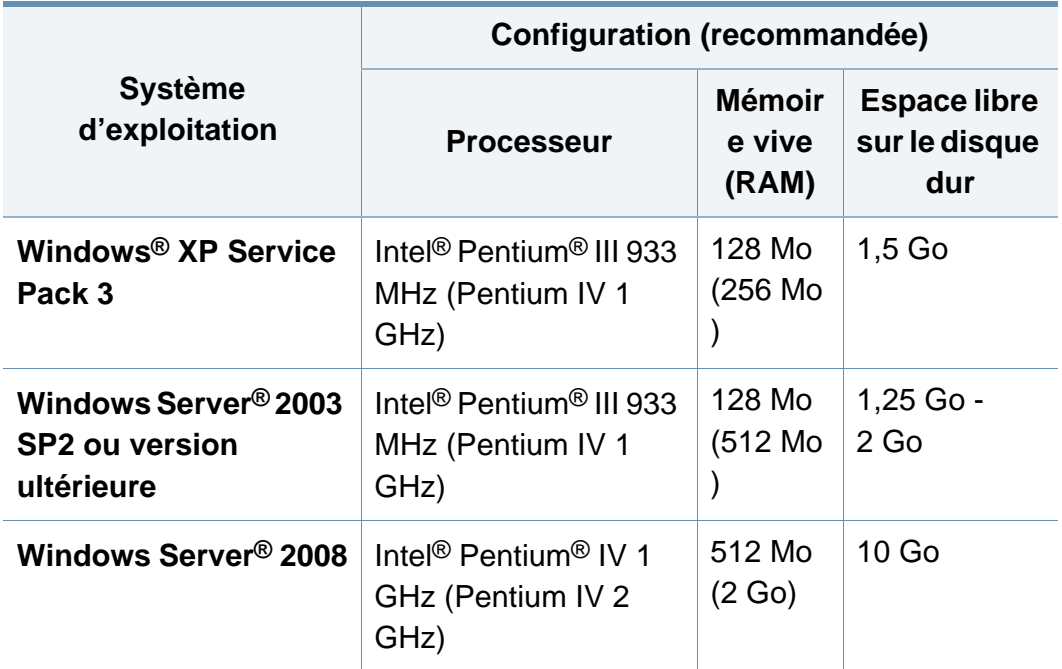

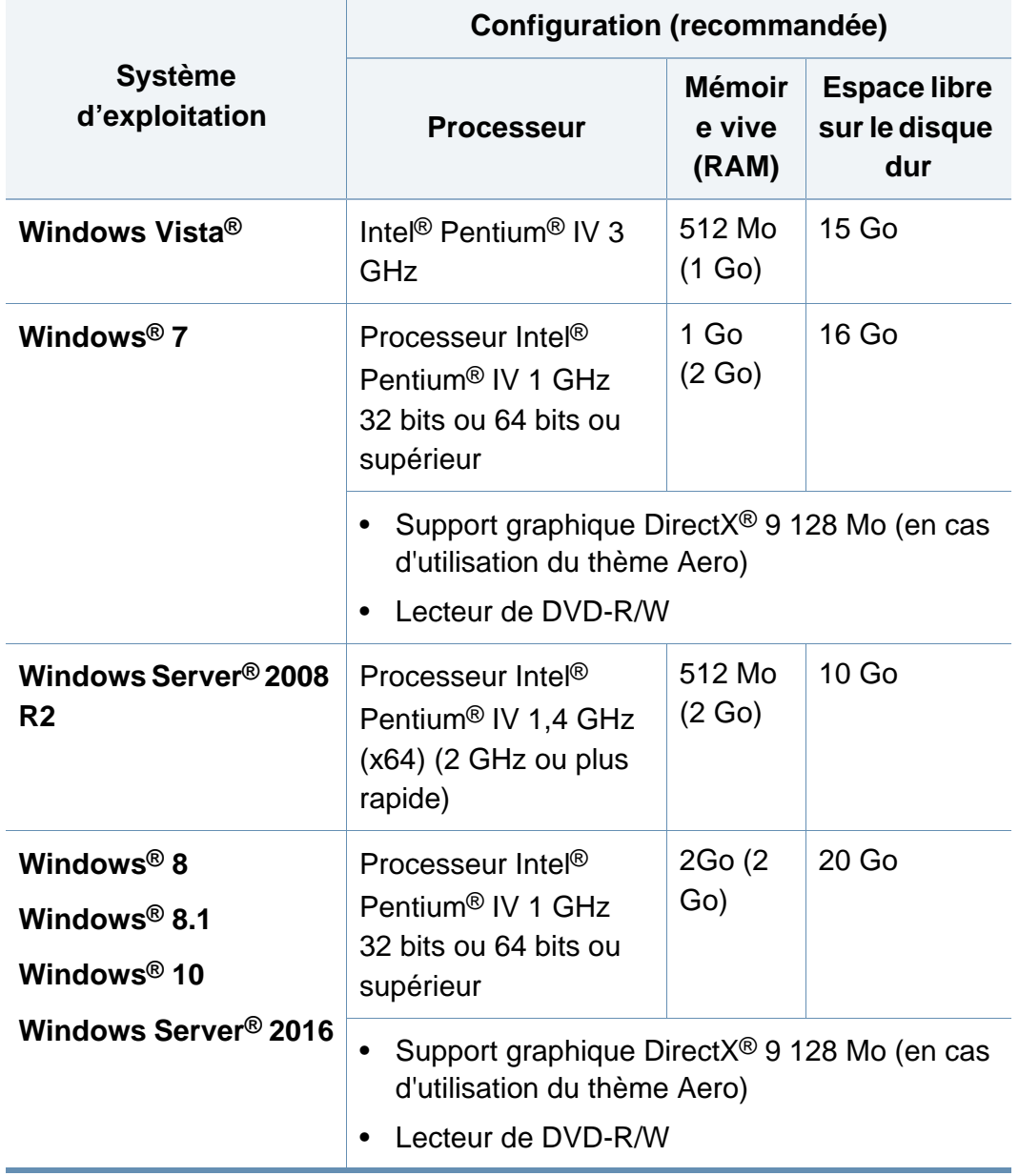

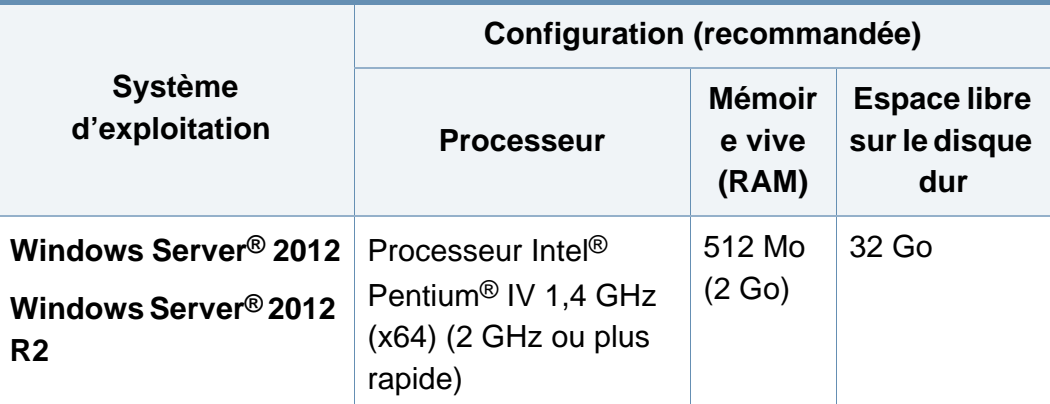

#### **Mac**

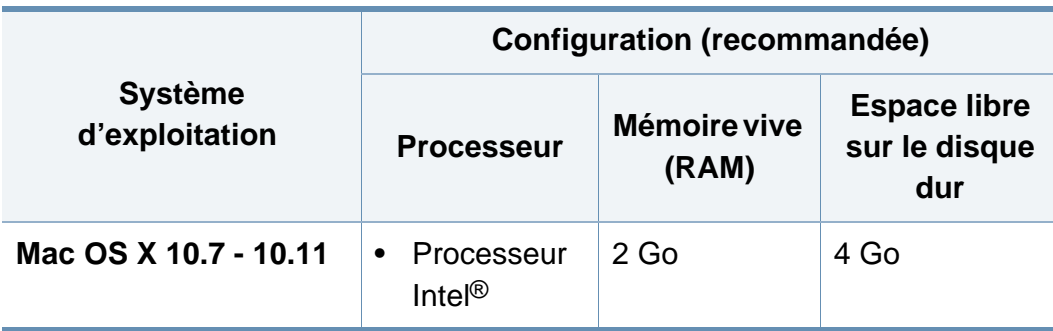

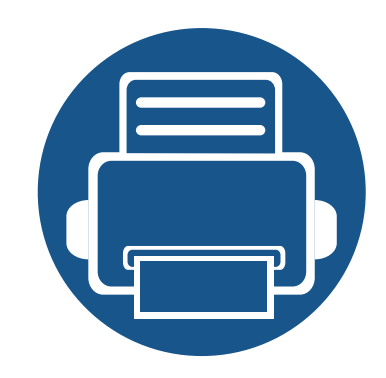

# <span id="page-7-0"></span>**1. Installation et désinstallation de Samsung Cloud Print**

Cette section contient des informations relatives à l'installation et la désinstallation de l'app PC **Samsung Cloud Print** (sous Windows). Exécutez la vérification de l'environnement avant de commencer l'installation.

Le contenu de cette section est le suivant.

- **•** Installation de Samsung Cloud Print
- **Désinstallation de Samsung Cloud Print 17** 
	- Exécutez la vérification de l'environnement.
	- Pour utiliser l'app PC, vous devez installer l'application mobile et enregistrer le numéro de téléphone que vous utilisez pour les services **Samsung Cloud**.
	- Téléchargez le programme d'installation de l'app PC **Samsung Cloud Print** depuis le site Web Samsung (https://www.samsungcloudprint.com/).
	- Les écrans d'installation peuvent différer des écrans réels en fonction de la version de microprogramme/pilote.
	- Vous pouvez enregistrer jusqu'à cinq imprimantes. (Le nombre d'imprimantes pouvant être enregistrées peut varier en fonction de la politique de services.)

#### <span id="page-8-1"></span><span id="page-8-0"></span>**Windows**

- **1** Téléchargez l'app PC **Samsung Cloud Print** depuis le site Web Samsung (https://www.samsungcloudprint.com).
- **2** Lancez l'app PC **Samsung Cloud Print** téléchargée. Acceptez les termes et conditions du service et sélectionnez le bouton **Suivant**.

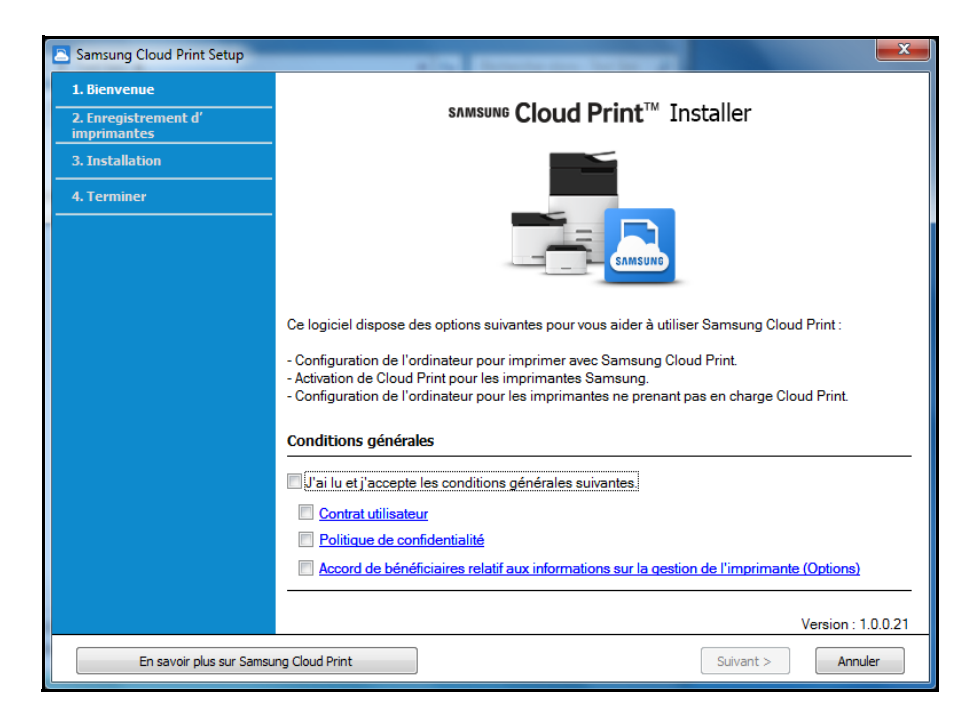

**3** Saisissez le numéro de téléphone avec lequel vous avez installé l'app mobile **Samsung Cloud Print**, puis cliquez sur le bouton **Demander code vérification**.

Ensuite, saisissez le numéro de vérification reçu et sélectionnez le bouton **Suivant**.

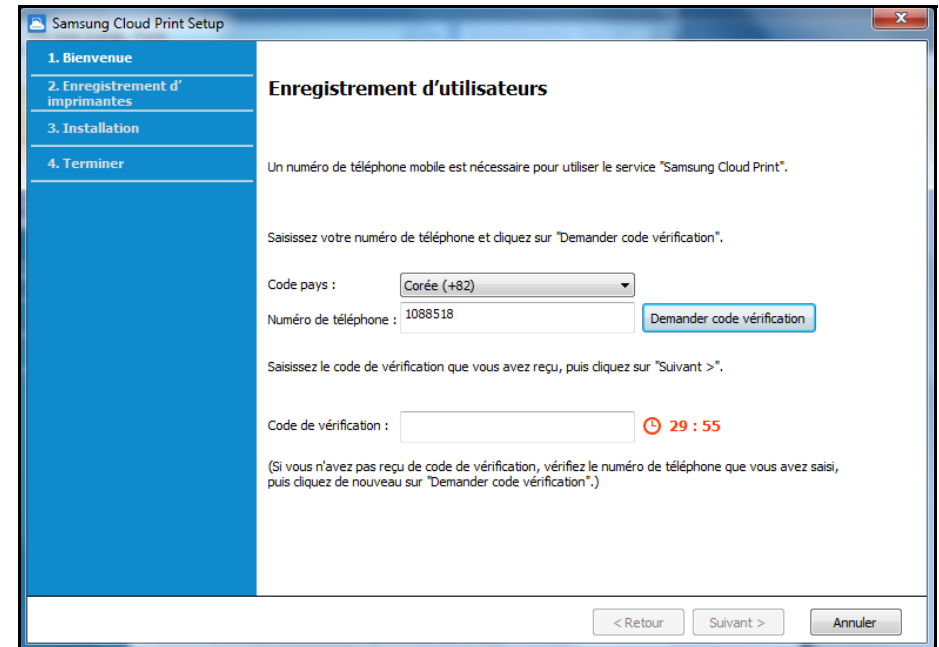

**4** Sélectionnez la méthode de connexion de l'imprimante pour l'enregistrement au service **Samsung Cloud** et sélectionnez le bouton **Suivant**.

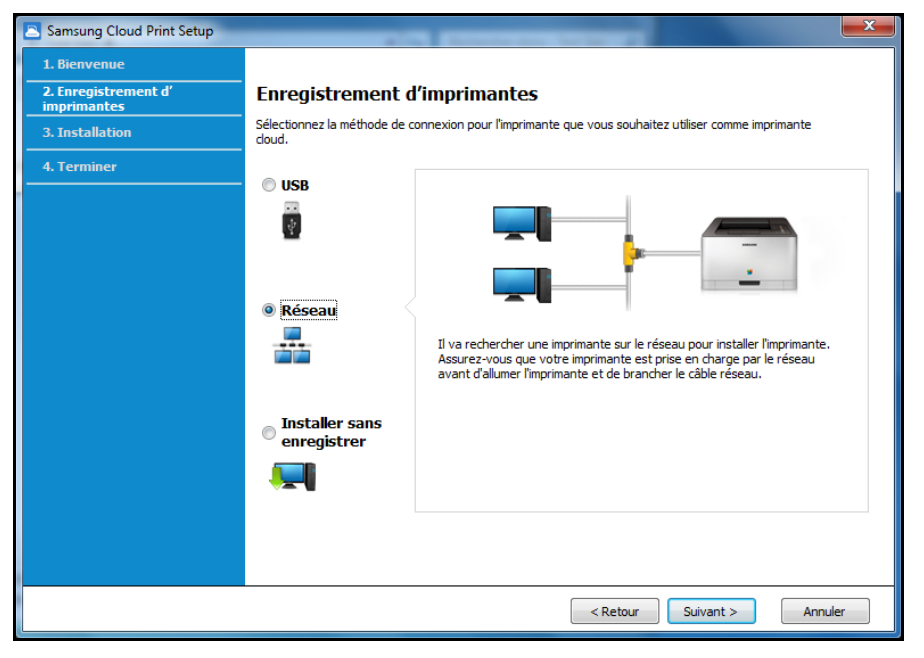

- **USB:** Rechercher l'imprimante connectée à l'USB.
- **Réseau:** Rechercher l'imprimante connectée à un réseau.

Sélectionnez **Réseau** et appuyez sur le bouton **Suivant**. Si vous ne trouvez pas l'imprimante dans les résultats de la recherche, vérifiez si l'imprimante est sous tension ou si l'ordinateur est connecté au réseau. Appuyez ensuite sur **Chercher à nouveau** pour relancer une recherche.

- **Installer sans enregistrer:** Si vous souhaitez utiliser le service d'impression à l'aide du **Samsung Cloud** sans enregistrer une imprimante, sélectionnez cet élément.
- **5** Selon l'environnement du **Samsung Cloud Print**, les écrans cidessous peuvent apparaître différemment. Sélectionnez le bouton **Suivant** de cet écran.

Le nom de modèle affiché à l'écran peut différer en fonction de l'imprimante connectée.

• **Si l'imprimante est connectée à l'USB**

Si vous désirez enregistrer l'imprimante après l'installation de l'app **Samsung Cloud Print** sur un PC, sélectionnez le bouton **Suivant**.

Le PC sur lequel installer l'application doit être sous tension pour pouvoir utiliser le service **Samsung Cloud Print**.

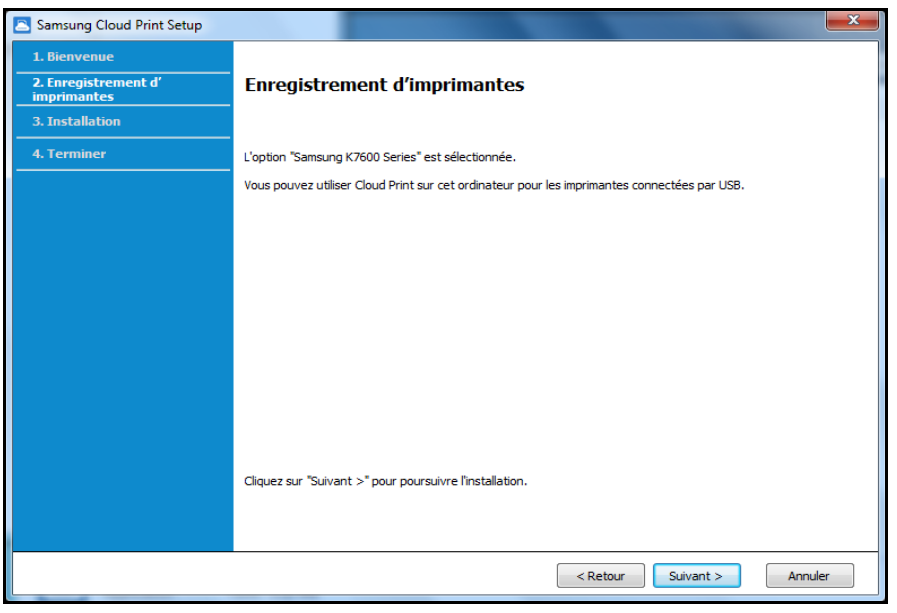

• Si l'imprimante ne prend pas en charge le **Samsung Cloud Print**

Si **Réseau** a été sélectionné comme méthode de connexion de l'imprimante et que vous désirez enregistrer l'imprimante après l'installation de l'app **Samsung Cloud Print** sur un PC, sélectionnez le bouton **Suivant**.

Le PC sur lequel installer l'application doit être sous tension pour pouvoir utiliser le service **Samsung Cloud Print**.

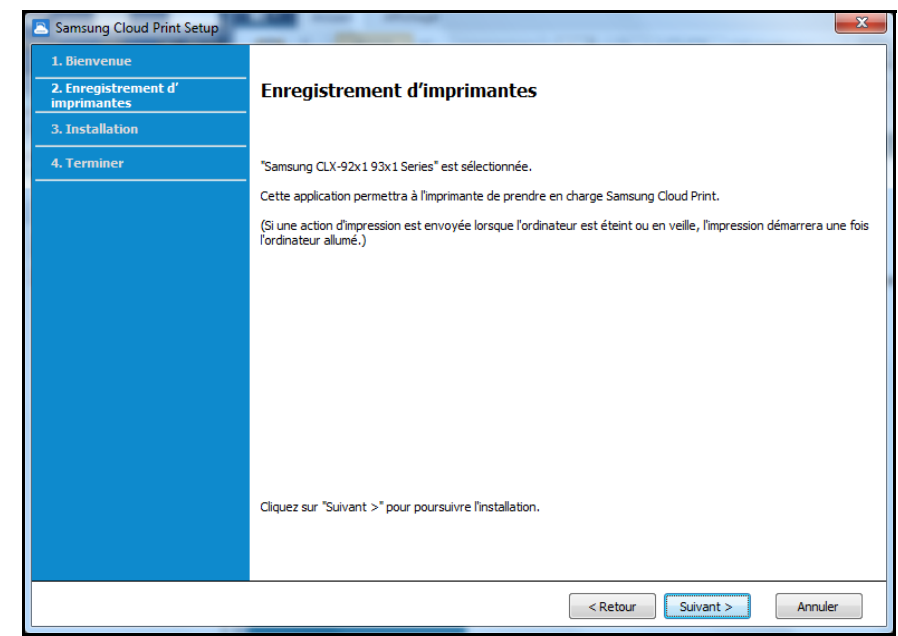

• **Si l'écran ci-dessous apparaît.**

Si le **Réseau** a été sélectionné selon la méthode de connexion de l'imprimante, vous pouvez paramétrer la fonction **Samsung Cloud Print** de l'imprimante sélectionnée pour que l'imprimante utilise directement la fonction du service **Samsung Cloud Print**. Sélectionnez l'élément souhaité et sélectionnez le bouton **Suivant**.

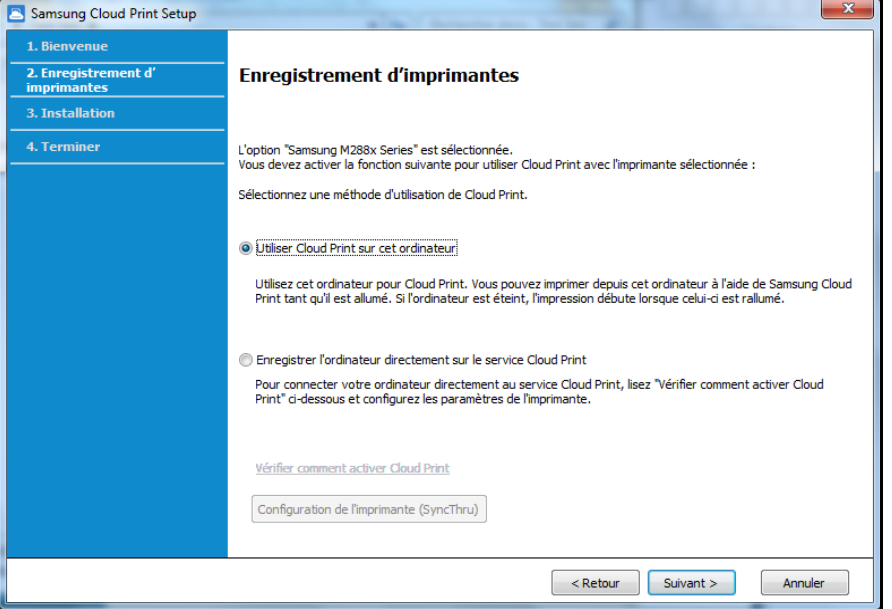

- **Vérifier comment activer Cloud Print:** Indique comment paramétrer directement la fonction **Samsung Cloud Print** de l'imprimante connectée.

- **Utiliser Cloud Print sur cet ordinateur:** Enregistrer l'imprimante après l'installation de l'app **Samsung Cloud Print** sur l'ordinateur actuel. Dans ce cas, le PC à installer avec l'application doit être sous tension pour pouvoir utiliser le service **Samsung Cloud Print**.
- **Si l'écran ci-dessous apparaît.**

**Réseau** a été sélectionné comme méthode de connexion de l'imprimante, et l'imprimante réseau prenant en charge **Samsung Cloud Print** a été sélectionnée. La fonction **Samsung Cloud Print** de l'imprimante est activée automatiquement. Lorsque la fenêtre de confirmation d'enregistrement apparaît, appuyez sur le bouton **Suivant**.

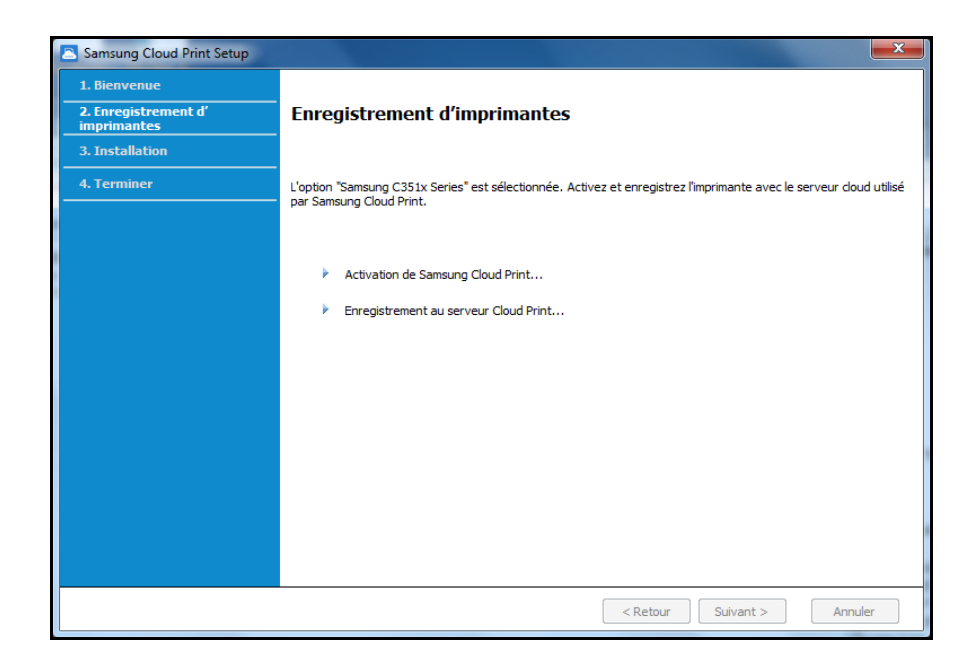

- **6** Installez maintenant l'app mobile **Samsung Cloud Print** et le pilote d'impression du logiciel.
- **7** Lorsque l'installation est terminée, sélectionnez le bouton **OK** pour quitter le programme d'installation.

#### **Mac**

- **1** Téléchargez l'app PC **Samsung Cloud Print** depuis le site Web Samsung (https://www.samsungcloudprint.com).
- **2** Lancez l'app PC **Samsung Cloud Print** téléchargée. Acceptez les termes et conditions du service et sélectionnez le bouton **Suivant**.

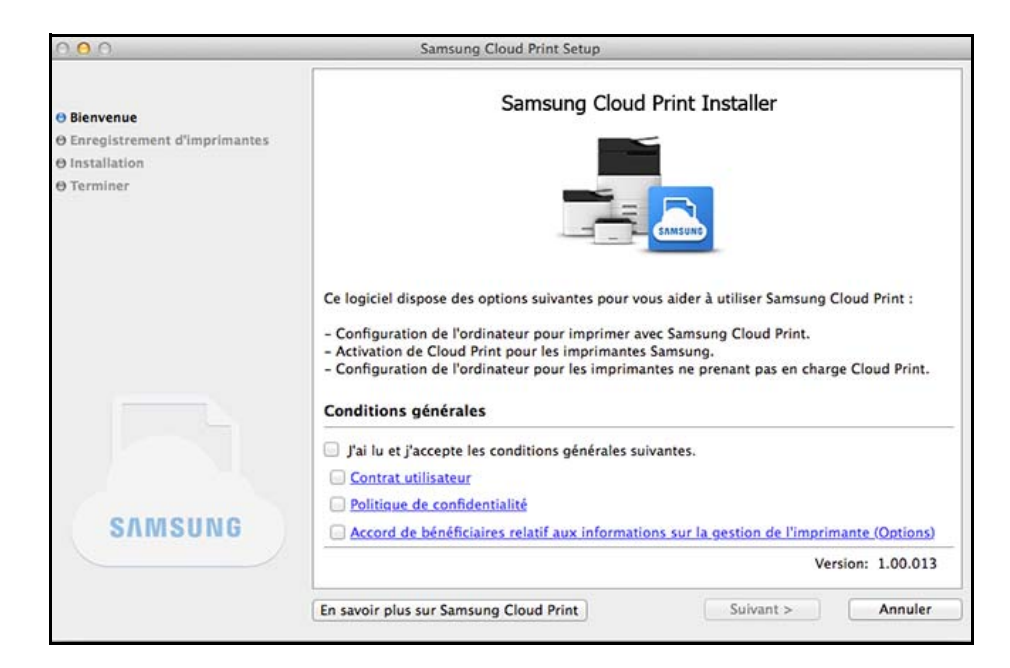

**3** Saisissez le numéro de téléphone avec lequel vous avez installé l'app mobile **Samsung Cloud Print**, puis cliquez sur le bouton **Demander code vérification**.

Ensuite, saisissez le numéro de vérification reçu et sélectionnez le bouton **Suivant**.

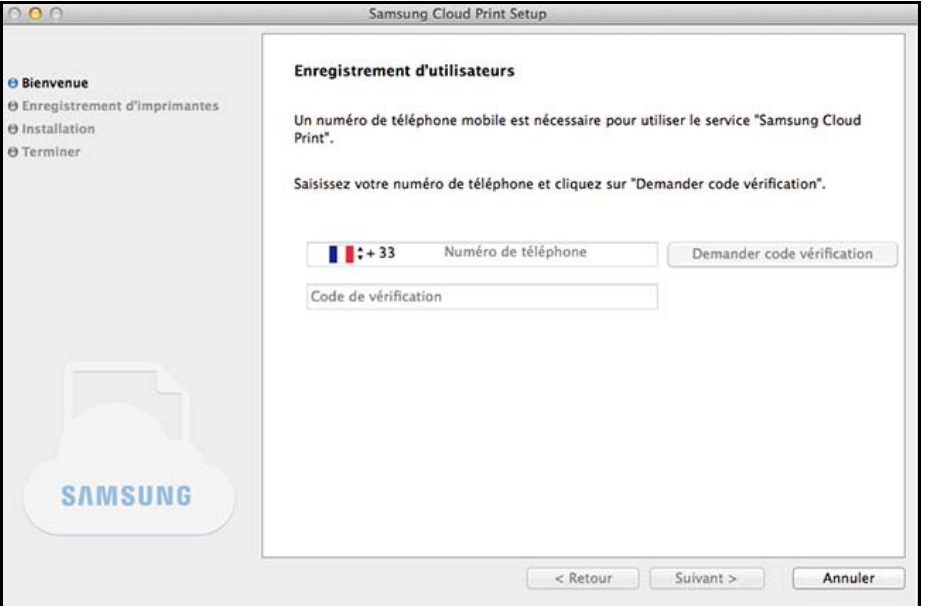

**4** Sélectionnez la méthode de connexion de l'imprimante pour l'enregistrement au service **Samsung Cloud** et sélectionnez le bouton **Suivant**.

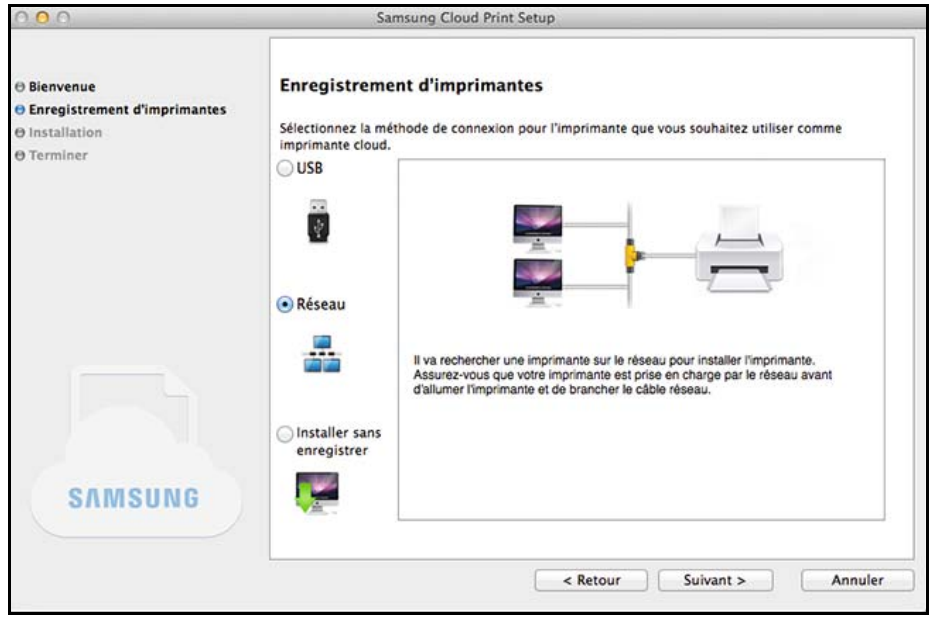

- **USB:** Rechercher l'imprimante connectée à l'USB.
- **Réseau:** Rechercher l'imprimante connectée à un réseau.

Sélectionnez **Réseau** et appuyez sur le bouton **Suivant**. Si vous ne trouvez pas l'imprimante dans les résultats de la recherche, vérifiez si l'imprimante est sous tension ou si l'ordinateur est connecté au réseau. Appuyez ensuite sur **Chercher à nouveau** pour relancer une recherche.

- **Installer sans enregistrer:** Si vous souhaitez utiliser le service d'impression à l'aide du **Samsung Cloud** sans enregistrer une imprimante, sélectionnez cet élément.
- **5** Saisissez le mot de passe et cliquez sur **OK**.
- **6** Selon l'environnement du **Samsung Cloud Print**, les écrans cidessous peuvent apparaître différemment. Sélectionnez le bouton **Suivant** de cet écran.

Le nom de modèle affiché à l'écran peut différer en fonction de l'imprimante connectée.

• **Si l'imprimante est connectée à l'USB**

Si vous désirez enregistrer l'imprimante après l'installation de l'app **Samsung Cloud Print** sur un PC, sélectionnez le bouton **Suivant**.

Le PC sur lequel installer l'application doit être sous tension pour pouvoir utiliser le service **Samsung Cloud Print**.

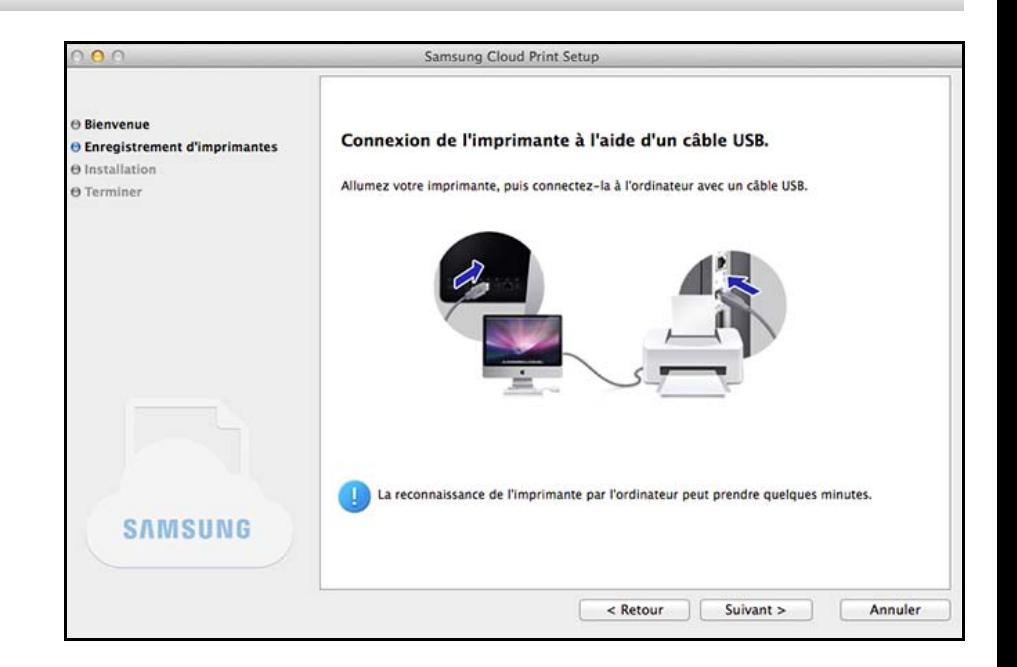

• **Si l'écran ci-dessous apparaît.**

Si **Réseau** a été sélectionné comme méthode de connexion de l'imprimante et que vous désirez enregistrer l'imprimante après l'installation de l'app **Samsung Cloud Print** sur un PC, sélectionnez le bouton **Suivant**.

Le PC sur lequel installer l'application doit être sous tension pour pouvoir utiliser le service **Samsung Cloud Print**.

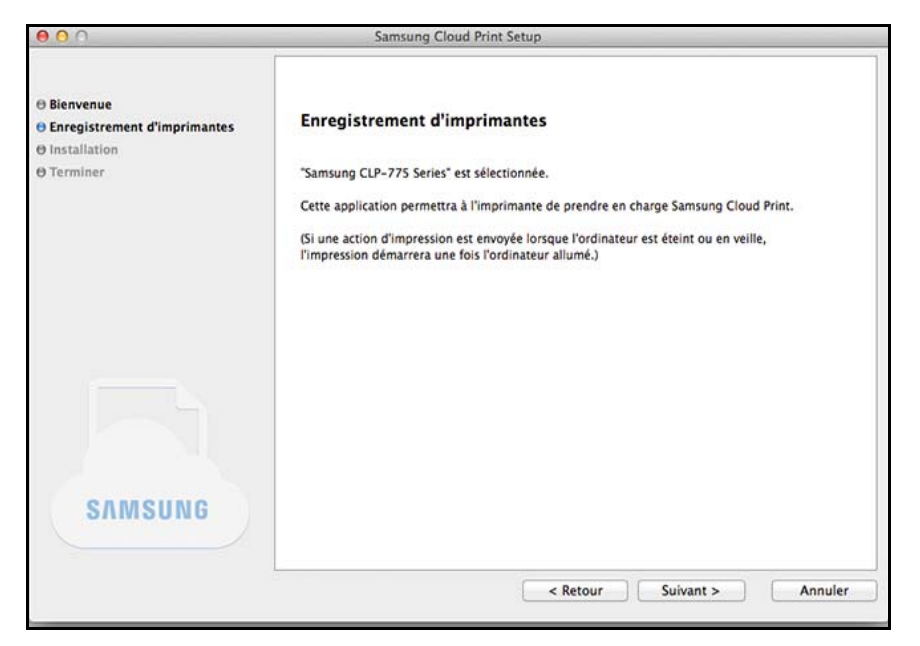

• **Si l'écran ci-dessous apparaît.**

L'imprimante réseau prenant en charge **Samsung Cloud Print** est sélectionnée. La fonction **Samsung Cloud Print** de l'imprimante est activée automatiquement. Lorsque la fenêtre de confirmation d'enregistrement apparaît, appuyez sur le bouton **Suivant**.

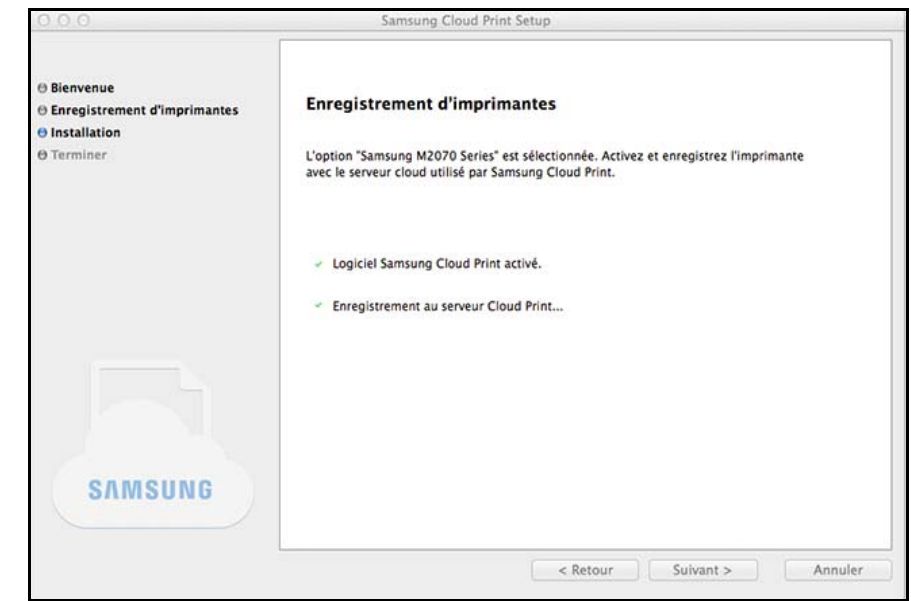

- **7** Installez maintenant l'app mobile **Samsung Cloud Print** et le pilote d'impression du logiciel.
- **8** Lorsque l'installation est terminée, sélectionnez le bouton **OK** pour quitter le programme d'installation.

#### <span id="page-16-1"></span><span id="page-16-0"></span>**Windows**

- **1** Sélectionnez **Tous les programmes** > **Samsung Printers**<sup>&</sup>gt; **Désinstaller le logiciel d'impression Samsung**, dans le **menu Démarrer**.
- **2** Lorsque le programme **Désinstaller le logiciel d'impression Samsung** est en cours d'exécution, lisez les détails à l'écran et sélectionnez le bouton **Suivant** pour exécuter le processus de désinstallation.
- **3** Sélectionnez **Samsung Cloud Print** et appuyez sur le bouton **Terminer** pour désinstaller le logiciel.

#### **Mac**

- **1** Cliquez sur le dossier **Applications** > **Samsung** > **Désinstallateur du logiciel de l'imprimante**.
- **2** Lorsque le programme de suppression du logiciel de l'imprimante Samsung s'affiche, lisez les détails et cliquez sur **Poursuivre**.
- **3** Sélectionnez **Samsung Cloud Print** et appuyez sur le bouton **Poursuivre** pour supprimer le logiciel.

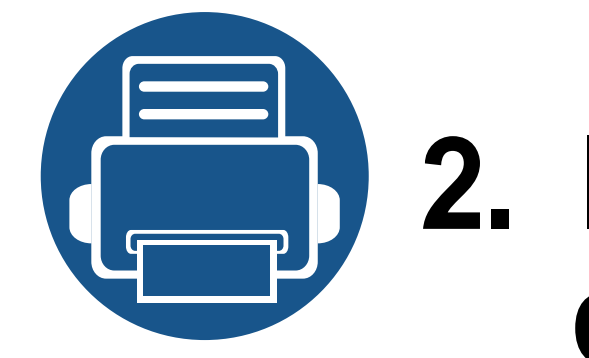

# <span id="page-17-0"></span>**2. Instructions de démarrage**

Cette section contient des informations relatives à l'utilisation de Samsung Cloud Print.

Le contenu de cette section est le suivant.

- **• [Présentation de Samsung Cloud Print \(Windows/Mac\) 19](#page-18-1)**
- **• [Prérequis 20](#page-19-1)**

### <span id="page-18-1"></span><span id="page-18-0"></span>**Présentation de Samsung Cloud Print (Windows/Mac)**

Le programme **Samsung Cloud Print** (Windows/Mac) est la solution qui vous permet d'imprimer depuis un ordinateur en utilisant les services **Samsung Cloud**.

Vous pouvez envoyer des documents aux utilisateurs enregistrés dans **Samsung Cloud** ou imprimer des documents depuis des imprimantes connectées au **Samsung Cloud**. En particulier, l'imprimante configurée sur votre ordinateur sur lequel est installé le programme **Samsung Cloud Print** (Windows/ Mac) peut être enregistrée dans **Samsung Cloud** et être utilisée via l'app mobile **Samsung Cloud Print**.

Si le produit connecté à un réseau ou une USB est enregistré sur le programme, il peut également être utilisé pour l'impression dans les app mobiles.

### <span id="page-19-1"></span><span id="page-19-0"></span>**Prérequis**

- L'ordinateur sur lequel est installé **Samsung Cloud Print** doit être connecté à Internet pour pouvoir accéder au service **Samsung Cloud Print**.
- L'imprimante à enregistrer sur **Samsung Cloud** doit être correctement connectée via les ports USB ou réseau de l'ordinateur sur lequel est installé **Samsung Cloud Print**, et l'imprimante doit être sous tension.
- L'imprimante n'utilisant que le port USB ne peut pas être enregistrée avec l'app mobile **Samsung Cloud Print**. Dans ce cas, veuillez l'enregistrer à l'aide du programme **Samsung Cloud Print** installé sur votre ordinateur.
- Pour pouvoir enregistrer votre imprimante, le programme **Samsung Cloud Print** requiert le numéro de téléphone enregistré avec **Samsung Cloud** via l'app mobile **Samsung Cloud Print**. Vous ne pouvez pas enregistrer votre imprimante en l'absence d'un numéro de téléphone enregistré.
- Le nombre d'imprimantes pouvant être enregistrées avec **Samsung Cloud Print** est limité, il ne vous est donc pas possible d'en ajouter une lorsque vous atteignez le nombre maximal autorisé.

Lorsque cette limite maximale ne vous permet pas d'enregistrer de nouvelles imprimantes avec le programme **Samsung Cloud Print**, supprimez vos imprimantes enregistrées avec l'app mobile **Samsung Cloud Print** et essayez à nouveau.

• Certaines imprimantes ne sont pas prises en charge par le programme **Samsung Cloud Print**. Vous pouvez prendre connaissance des imprimantes prises en charge en consultant le site https://www.samsungcloudprint.com.

# **3. Enregistrement d'imprimantes et impression**

<span id="page-20-0"></span>Cette section décrit les procédures d'envoi de documents aux utilisateurs ou imprimantes enregistrés avec **Samsung Cloud** à partir d'ordinateurs sur lesquels est installé le programme **Samsung Cloud Print** et d'enregistrement d'imprimantes connectées aux ordinateurs avec **Samsung Cloud**.

Le contenu de cette section est le suivant.

- **• [Enregistrement d'imprimantes 22](#page-21-1)**
- **• [Envoi et impression de documents 29](#page-28-1)**

<span id="page-21-1"></span><span id="page-21-0"></span>Vous pouvez enregistrer les imprimantes enregistrées sur un PC. Vous pouvez prendre connaissance des imprimantes enregistrées sur l'app mobile.

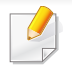

Les écrans peuvent différer des écrans réels en fonction de la version de microprogramme/pilote.

#### **Windows**

#### **Enregistrement d'imprimantes**

- **1** Exécutez le programme en sélectionnant **Tous les programmes**<sup>&</sup>gt; **Samsung Printers** > **Samsung Cloud Print** depuis l'écran **Démarrer**.
- **2** Vous pouvez sélectionner l'imprimante à enregistrer sur **Samsung Cloud** et modifier les informations d'utilisateur dans **Paramètres** > **Enregistrement d'imprimantes**.

Si vous désirez changer d'imprimante, appuyez sur le bouton **Modifier** pour rechercher une nouvelle imprimante. Sélectionnez une imprimante et appuyez sur le bouton **Appliquer** pour changer d'imprimante. Si vous désactivez **Enregistrer I'mprimante á I'aide d'un PC**, elle n'est pas affichée sur l'app mobile.

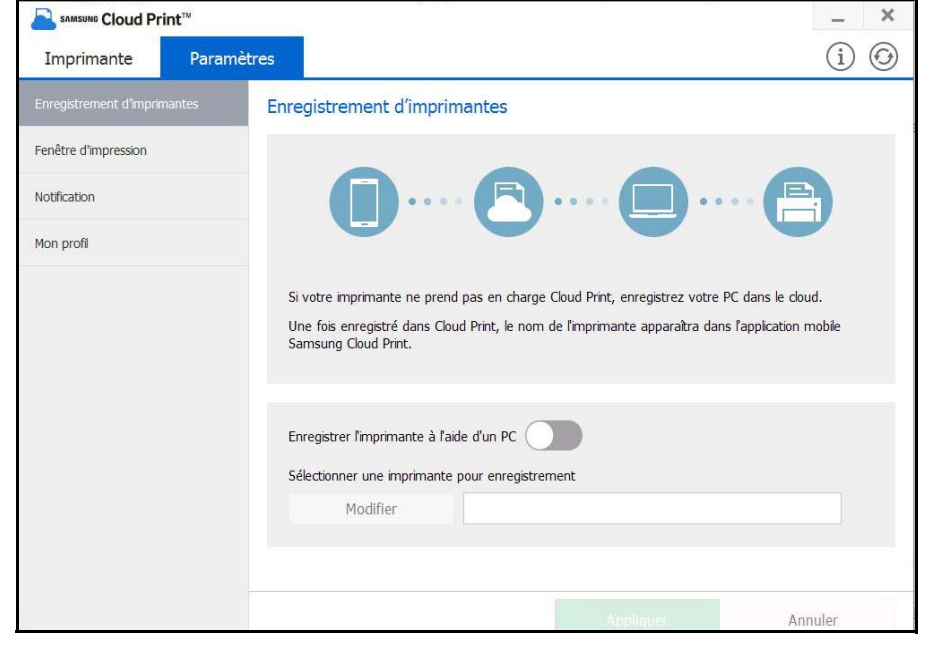

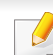

Le numéro de téléphone utilisé pour enregistrer l'imprimante doit être saisi dans **Mon profil**.

#### **Fenêtre d'impression**

Vous pouvez configurer l'option **Fenêtre d'impression**. Si l'option **Fenêtre d'impression** est désactivée, la fenêtre de sélection et d'envoi des documents à Mon lecteur, une imprimante ou un ami ne s'affiche pas. Au lieu de cela, vous pouvez imprimer les documents directement dans l'application.

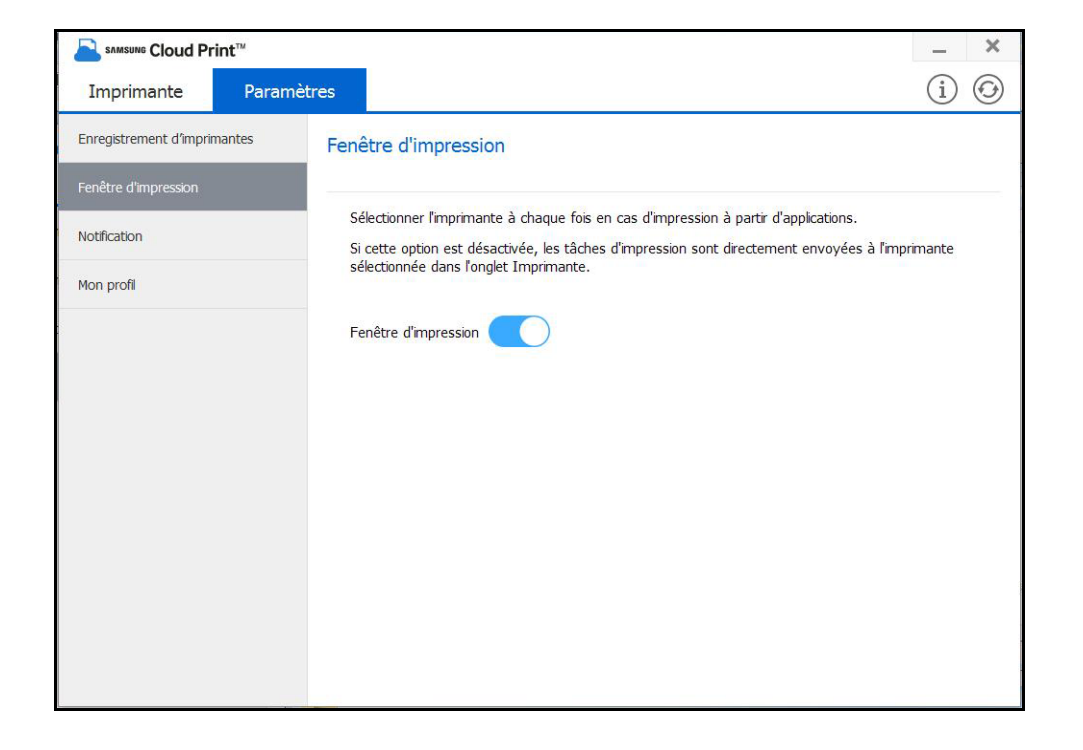

#### **Notification**

Vous pouvez sélectionner l'option Notification. Si l'option Notification est activée, vous pouvez recevoir des informations de gestion de l'imprimante telles que des informations relatives au toner ou le numéro de téléphone que vous avez enregistré.

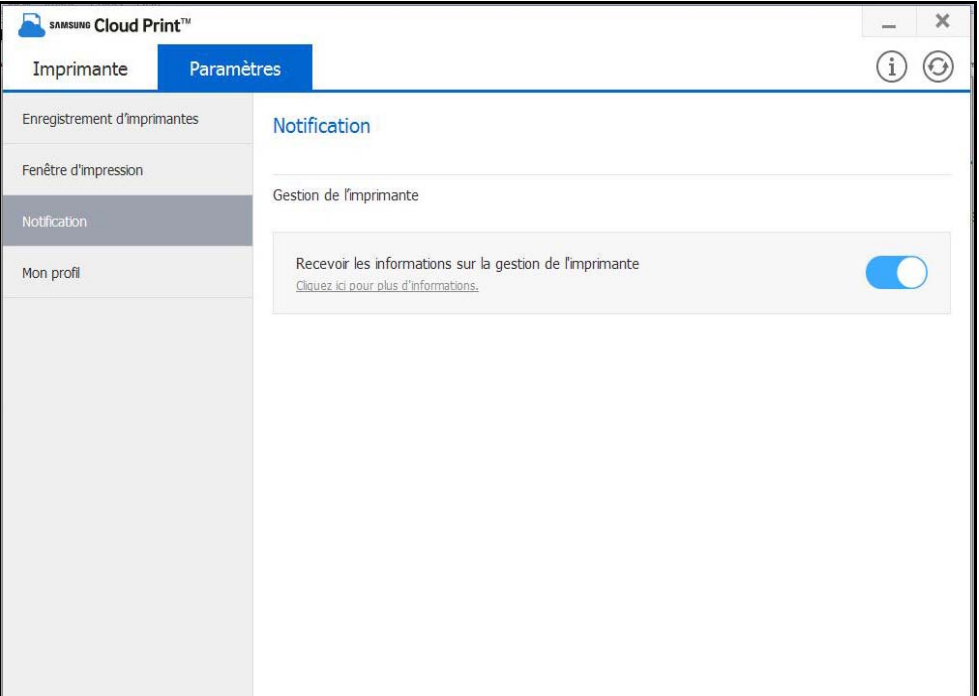

#### **Mon profil**

Vous pouvez modifier le numéro de téléphone enregistré dans **Mon profil**.

Si vous modifiez le numéro de téléphone, l'imprimante enregistrée sous l'ancien numéro de téléphone sera supprimée et l'imprimante enregistrée sous le nouveau numéro de téléphone sera affichée sur le PC.

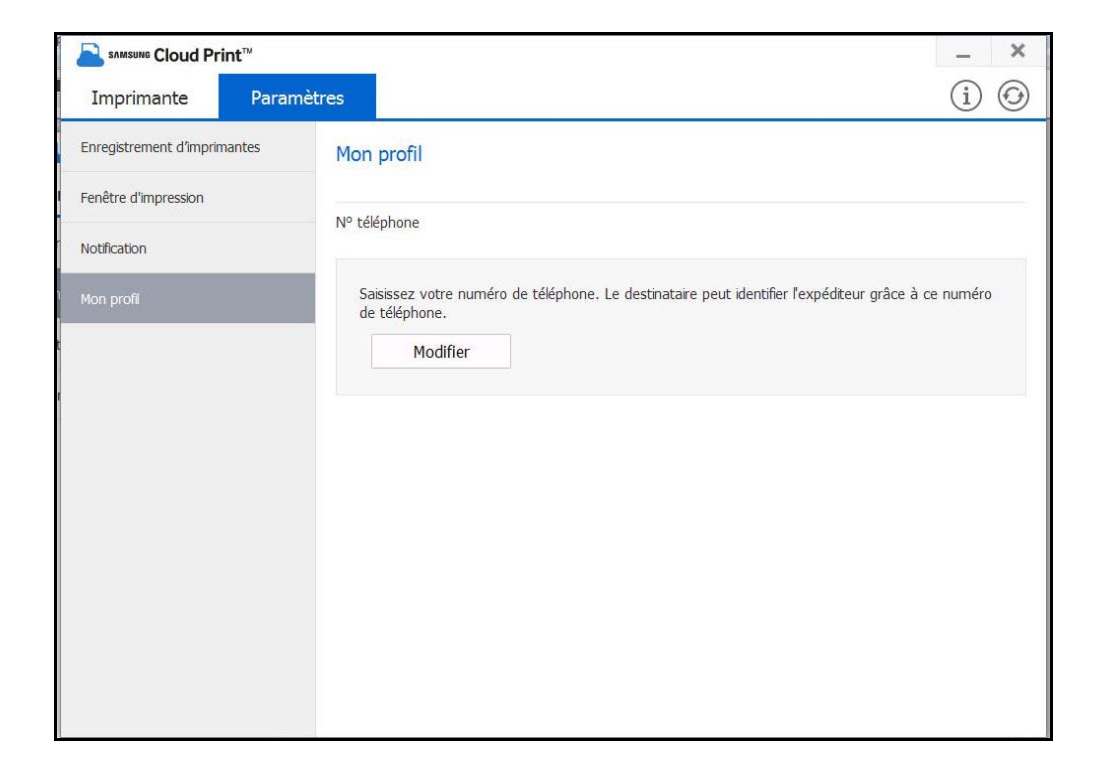

#### **Mac**

#### **Enregistrement d'imprimantes**

- **1** Exécutez le programme en sélectionnant **Applications** > **Samsung Printers** > **Samsung Cloud Print** depuis l'écran **Démarrer**.
- **2** Vous pouvez sélectionner l'imprimante à enregistrer sur **Samsung Cloud** et modifier les informations d'utilisateur dans **Paramètres** > **Enregistrement d'imprimantes**.

Si vous désirez changer d'imprimante, appuyez sur le bouton **Modifier** pour rechercher une nouvelle imprimante. Sélectionnez une imprimante et appuyez sur le bouton **Appliquer** pour changer d'imprimante. Si vous désactivez **Enregistrer I'mprimante á I'aide**  d'un PC, elle n'est pas affichée sur l'app mobile.<br> **Le numéro de téléphone utilisé pour enregistrer l'imprimante doit être** 

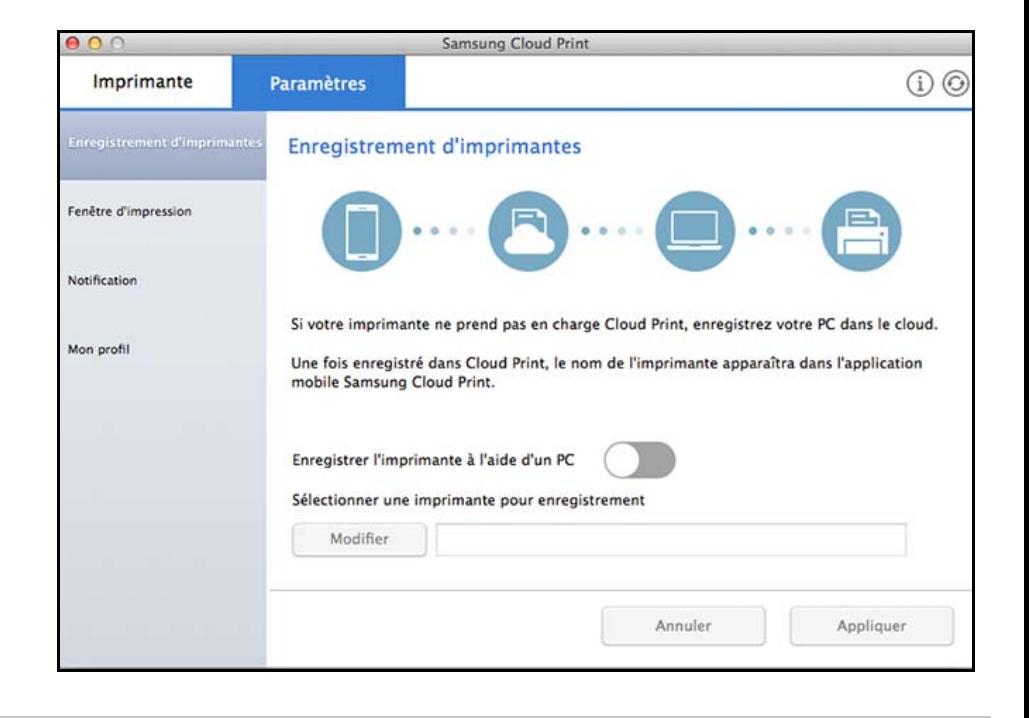

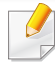

saisi dans **Mon profil**.

#### **Fenêtre d'impression**

Vous pouvez configurer l'option **Fenêtre d'impression**. Si l'option **Fenêtre d'impression** est désactivée, la fenêtre de sélection et d'envoi des documents à Mon lecteur, une imprimante ou un ami ne s'affiche pas. Au lieu de cela, vous pouvez imprimer les documents directement dans l'application.

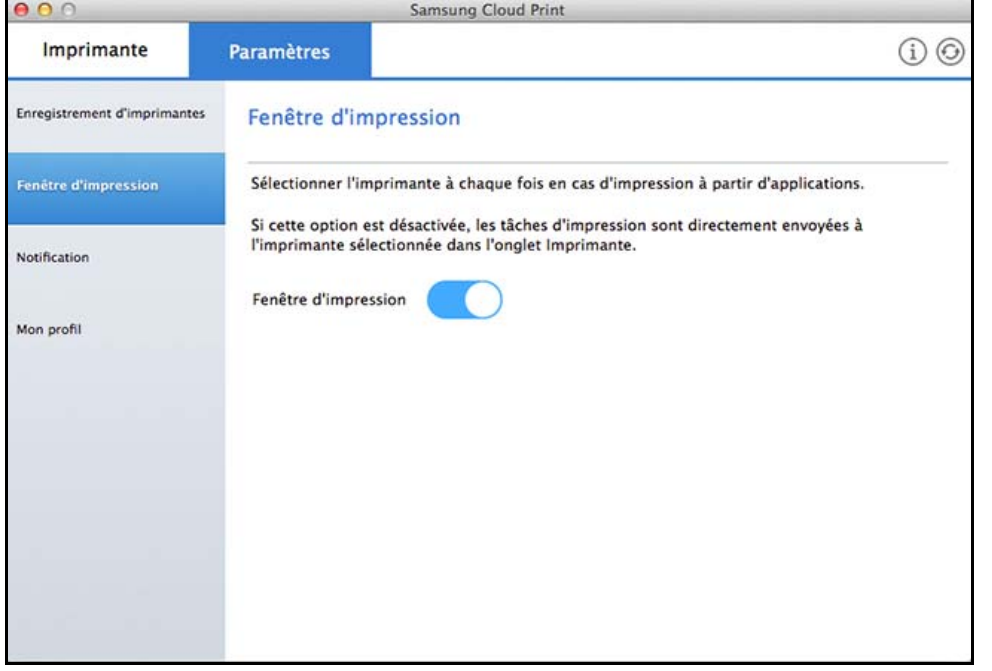

#### **Notification**

Vous pouvez sélectionner l'option **Notification**. Si l'option Notification est activée, vous pouvez recevoir des informations de gestion de l'imprimante telles que des informations relatives au toner ou le numéro de téléphone que vous avez enregistré. La barre de notification affiche l'état du produit.

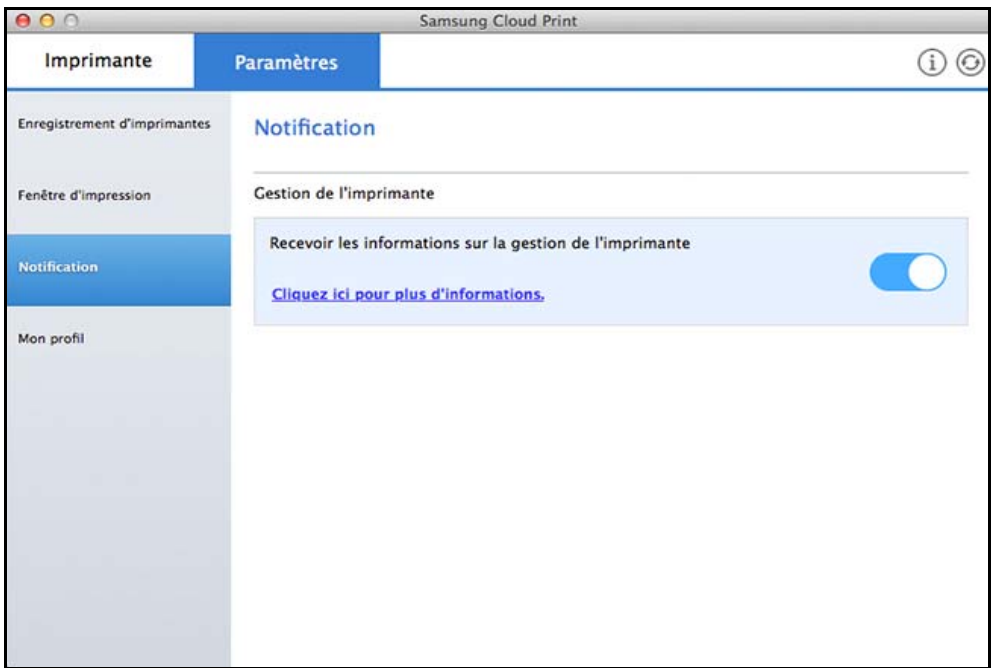

#### **Mon profil**

Vous pouvez modifier le numéro de téléphone enregistré dans **Mon profil**.

Si vous modifiez le numéro de téléphone, l'imprimante enregistrée sous l'ancien numéro de téléphone sera supprimée et l'imprimante enregistrée sous le nouveau numéro de téléphone sera affichée sur le PC.

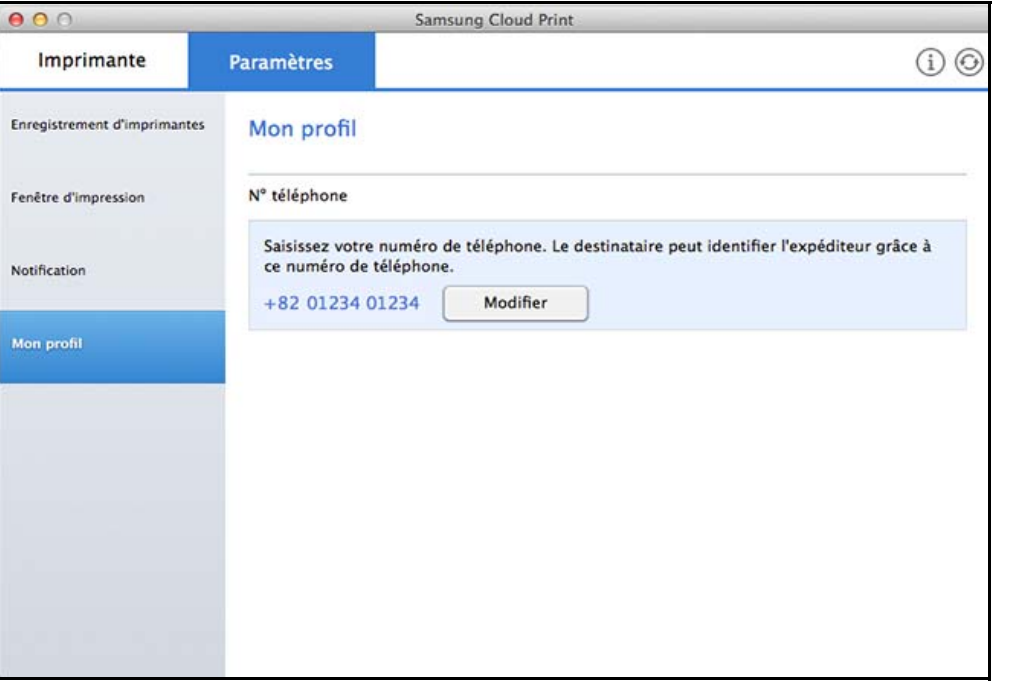

### <span id="page-28-1"></span><span id="page-28-0"></span>**Envoi et impression de documents**

Cette section fournit des instructions sur la façon d'envoyer des documents du programme d'application aux utilisateurs (numéros de téléphone) enregistrés avec **Samsung Cloud** via **Samsung Cloud Print**, ainsi que sur la façon d'utiliser les imprimantes pour imprimer.

- Les écrans peuvent différer des écrans réels en fonction de la version de microprogramme/pilote.
- Les tâches d'impression sont envoyées en créant les documents source au format de données d'impression. À ce stade, la taille des données d'impression générées peut dépasser celle des documents originaux. Si les données d'impression dépassent le maximum transférable, les données ne peuvent pas être envoyées.

#### **Windows**

Envoyer les tâches d'impression créés dans une application imprimable telle que Microsoft Word aux utilisateurs enregistrés avec **Samsung Cloud**.

- **1** La réduction du nombre de pages à envoyer permet de réduire la taille des données d'impression.
- **2** Dans le menu **Fichier**, sélectionnez **Imprimer**.

**3** Sélectionnez **Samsung Cloud Print** dans la liste des imprimantes, sélectionnez ensuite le bouton **Imprimer** pour exécuter **Samsung Cloud Print**.

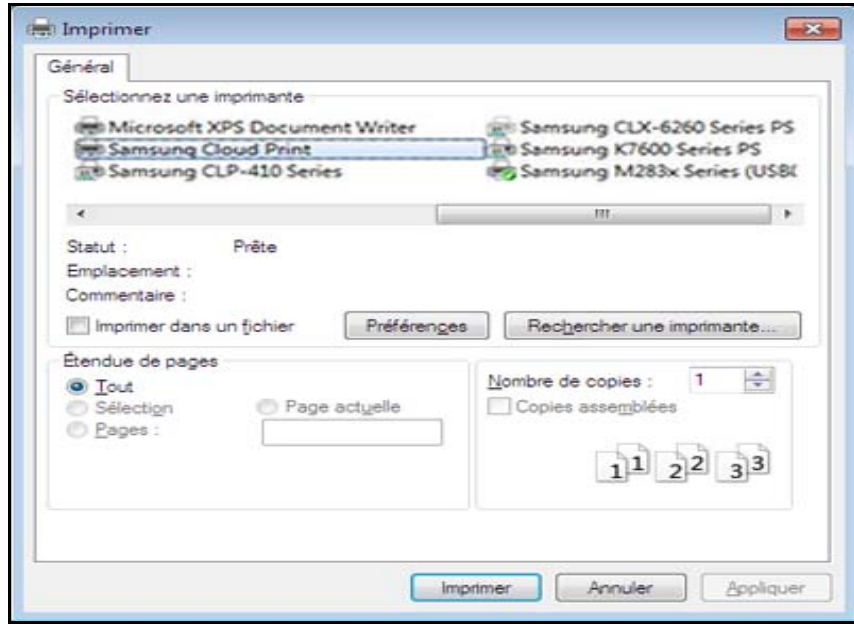

### **Envoi et impression de documents**

**4** Cliquez sur le bouton **Envoyer** pour envoyer les documents à Mon Cloud, une imprimante ou vos amis.

Ci-dessous figure la liste des destinations où vous pouvez envoyer des documents.

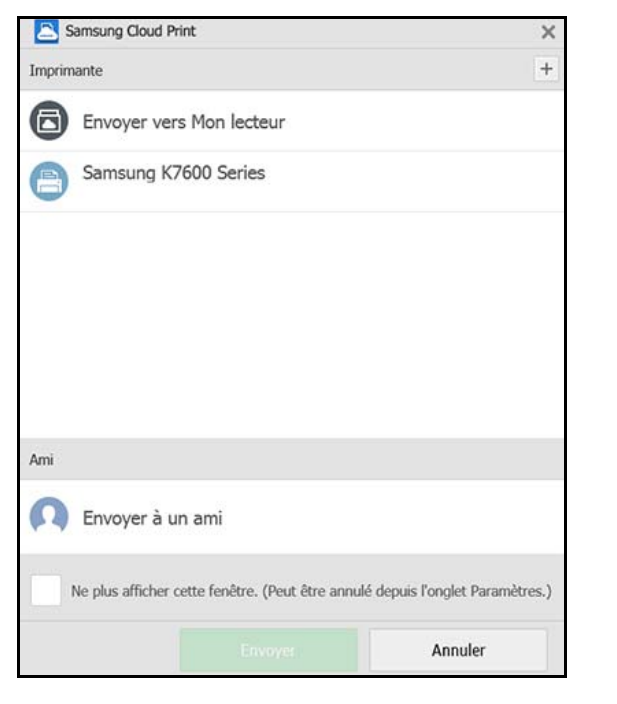

- **Envoyer vers Mon lecteur:** Envoyer vers votre propre **Cloud**.
- **Imprimante:** Envoyer vers les imprimantes enregistrées sur l'app mobile ou le PC. Si vos amis ont partagé leurs imprimantes sur l'app mobile, vous pouvez envoyer vers les imprimantes de vos amis.
- **Ami:** Envoyer le document à l'aide du numéro de téléphone de l'utilisateur enregistré sur **Samsung Cloud**.
- Pour envoyer le document, le numéro de téléphone saisi doit être enregistré sur **Samsung Cloud**.
	- Pour modifier ou supprimer les informations relatives à l'imprimante enregistrée, effectuez un clic droit sur l'imprimante.

#### **Mac**

- **1** La réduction du nombre de pages à envoyer permet de réduire la taille des données d'impression.
- **2** Dans le menu **Fichier**, sélectionnez **Imprimer**.
- **3** Sélectionnez **Samsung Cloud Print** dans la liste des imprimantes.

### **Envoi et impression de documents**

**4** Sélectionnez la taille et l'orientation du papier ainsi que d'autres options et cliquez sur **Imprimer**.

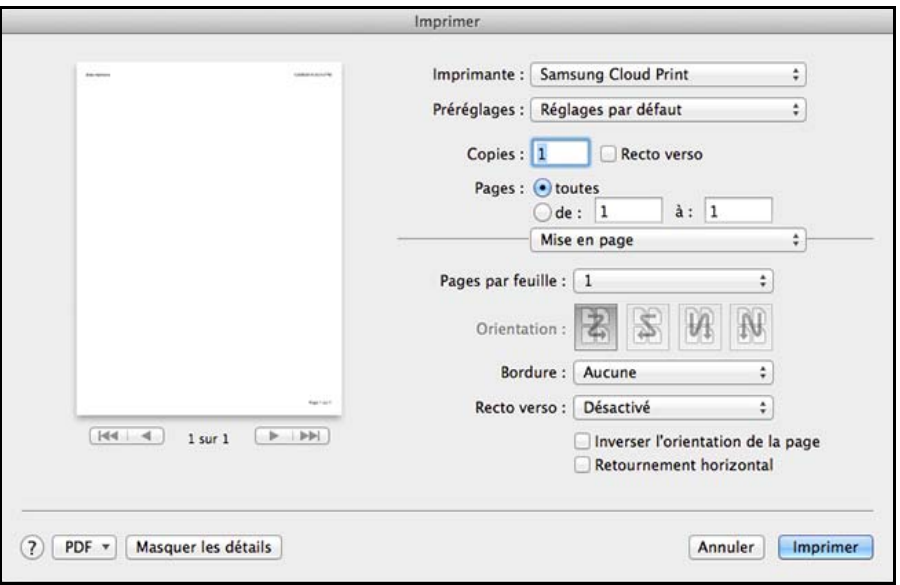

**5** Cliquez sur le bouton **Envoyer** pour envoyer les documents à Mon Cloud, une imprimante ou vos amis.

Ci-dessous figure la liste des destinations où vous pouvez envoyer des documents.

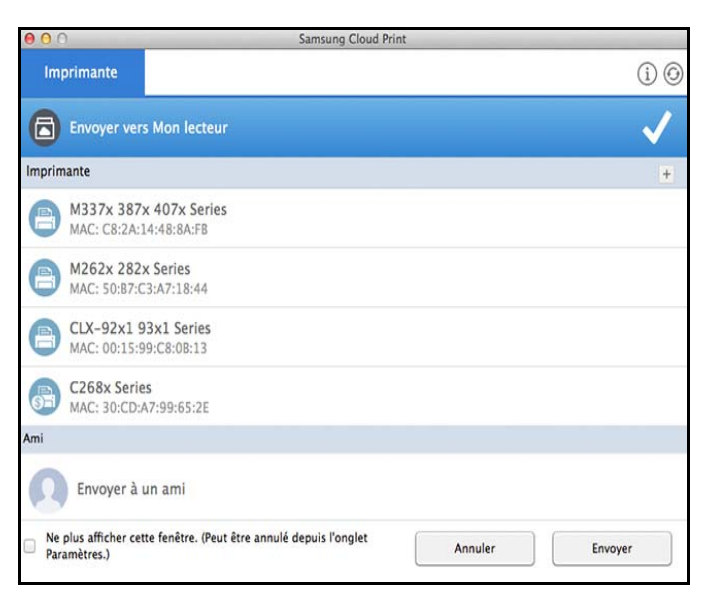

- **Envoyer vers Mon lecteur:** Envoyer vers votre propre **Cloud**.
- **Imprimante:** Envoyer vers les imprimantes enregistrées sur l'app mobile ou le PC. Si vos amis ont partagé leurs imprimantes sur l'app mobile, vous pouvez envoyer vers les imprimantes de vos amis.
- **Ami:** Envoyer le document à l'aide du numéro de téléphone de l'utilisateur enregistré sur **Samsung Cloud**.
- Pour envoyer le document, le numéro de téléphone saisi doit être enregistré sur **Samsung Cloud**.
	- Pour modifier ou supprimer une imprimante enregistrée, sélectionnez l'imprimante et cliquez avec le bouton droit de la souris.

#### **Open Source Information**

#### Apache License, Version 2.0

Apache License Version 2.0, January 2004 http://www.apache.org/licenses/ TERMS AND CONDITIONS FOR USE, REPRODUCTION, AND DISTRIBUTION

#### $\blacktriangleleft$ Definitions

"License" shall mean the terms and conditions for use, reproduction, and distribution as defined by Sections 1 through 9 of this document.

"Licensor" shall mean the copyright owner or entity authorized by the copyright owner that is granting the License.

"Legal Entity" shall mean the union of the acting entity and all other entities that control, are controlled by, or are under common control with that entity. For the purposes of this definition. "control" means (i) the power, direct or indirect, to cause the direction or management of such entity, whether by contract or otherwise, or (ii) ownership of fifty percent (50%) or more of the outstanding shares, or (iii) beneficial ownership of such entity.

"You" (or "Your") shall mean an individual or Legal Entity exercising permissions granted by this License.

"Source" form shall mean the preferred form for making modifications, including but not limited to software source code, documentation source, and configuration files.

"Object" form shall mean any form resulting from mechanical transformation or translation of a Source form, including but not limited to compiled object code, generated documentation, and conversions to other media types.

"Work" shall mean the work of authorship, whether in Source or Object form, made available under the License, as indicated by a copyright notice that is included in or attached to the work (an example is provided in the Appendix below).

"Derivative Works" shall mean any work, whether in Source or Object form, that is based on (or derived from) the Work and for which the editorial revisions, annotations, elaborations, or other modifications represent, as a whole, an original work of authorship. For the purposes of this License, Derivative Works shall not include works that remain separable from, or merely link (or bind by name) to the interfaces of, the Work and Derivative Works thereof.

"Contribution" shall mean any work of authorship, including the original version of the Work and any modifications or additions to that Work or Derivative Works thereof, that is intentionally submitted to Licensor for inclusion in the Work by the copyright owner or by an individual or Legal Entity authorized to submit on behalf of the copyright owner. For the purposes of this definition,

"submitted" means any form of electronic, verbal, or written communication sent to the Licensor or its representatives, including but not limited to communication on electronic mailing lists, source code control systems, and issue tracking systems that are managed by, or on behalf of, the Licensor for the purpose of discussing and improving the Work, but excluding communication that is conspicuously marked or otherwise designated in writing by the copyright owner as "Not a Contribution." "Contributor" shall mean Licensor and any individual or Legal Entity on behalf of whom a Contribution has been received by Licensor and subsequently incorporated within the Work.

#### Grant of Copyright License.

Subject to the terms and conditions of this License, each Contributor hereby grants to You a perpetual, worldwide, on-exclusive, no-charge, rovalty-free, irrevocable copyright license to reproduce. prepare Derivative Works of, publicly display, publicly perform, sublicense, and distribute the Work and such Derivative Works in Source or Obiect form.

#### Grant of Patent License.

Subject to the terms and conditions of this License, each Contributor hereby grants to You a perpetual, worldwide, on-exclusive, no-charge, royalty-free, irrevocable (except as stated in this section) patent license to make, have made, use, offer to sell, sell, import, and otherwise transfer the Work, where such license applies only to those patent claims licensable by such Contributor that are necessarily infringed by their Contribution(s) alone or by combination of their Contribution(s) with the Work to which such Contribution(s) was submitted. If You institute patent litigation against any entity (including a cross-claim or counterclaim in a lawsuit) alleging that the Work or a Contribution incorporated within the Work constitutes direct or contributory patent infringement, then any patent licenses granted to You under this License for that Work shall terminate as of the date such litigation is filed.

#### Redistribution.

You may reproduce and distribute copies of the Work or Derivative Works thereof in any medium, with or without modifications, and in Source or Object form, provided that You meet the following conditions:

- You must give any other recipients of the Work or Derivative Works a copy of this License; and  $a<sub>z</sub>$
- You must cause any modified files to carry prominent notices stating that You changed the files; and
- You must retain, in the Source form of any Derivative Works that You distribute, all copyright,  $C_{n}$ patent, trademark, and attribution notices from the Source form of the Work, excluding those notices that do not pertain to any part of the Derivative Works; and
- $\mathsf{d}$ If the Work includes a "NOTICE" text file as part of its distribution, then any Derivative Works that You distribute must include a readable copy of the attribution notices contained within such NOTICE file, excluding those notices that do not pertain to any part of the Derivative Works, in at least one of the following places: within a NOTICE text file distributed as part of the Derivative Works; within the Source form or documentation, if provided along with the Derivative Works; or, within a display generated by the Derivative Works, if and wherever such third-party notices

normally appear. The contents of the NOTICE file are for informational purposes only and do not modify the License. You may add Your own attribution notices within Derivative Works that You distribute, alongside or as an addendum to the NOTICE text from the Work, provided that such additional attribution notices cannot be construed as modifying the License. You may add Your own copyright statement to Your modifications and may provide additional or different license terms and conditions for use, reproduction, or distribution of Your modifications, or for any such Derivative Works as a whole, provided Your use, reproduction, and distribution of the Work otherwise complies with the conditions stated in this License.

- 5. Submission of Contributions, Unless You explicitly state otherwise, any Contribution intentionally submitted for inclusion in the Work by You to the Licensor shall be under the terms and conditions of this License, without any additional terms or conditions. Notwithstanding the above, nothing herein shall supersede or modify the terms of any separate license agreement you may have executed with Licensor regarding such Contributions.
- 6. Trademarks, This License does not grant permission to use the trade names, trademarks, service marks, or product names of the Licensor, except as required for reasonable and customary use in describing the origin of the Work and reproducing the content of the NOTICE file.
- 7. Disclaimer of Warranty. Unless required by applicable law or agreed to in writing, Licensor provides the Work (and each Contributor provides its Contributions) on an "AS IS" BASIS, WITHOUT WARRANTIES OR CONDITIONS OF ANY KIND, either express or implied, including, without limitation, any warranties or conditions of TITLE, NON-INFRINGEMENT, MERCHANTABILITY, or FITNESS FOR A PARTICULAR PURPOSE. You are solely responsible for determining the appropriateness of using or redistributing the Work and assume any risks associated with Your exercise of permissions under this License.
- 8. Limitation of Liability. In no event and under no legal theory, whether in tort (including negligence), contract, or otherwise, unless required by applicable law (such as deliberate and grossly negligent acts) or agreed to in writing, shall any Contributor be liable to You for damages, including any direct, indirect, special, incidental, or consequential damages of any character arising as a result of this License or out of the use or inability to use the Work (including but not limited to damages for loss of goodwill, work stoppage, computer failure or malfunction, or any and all other commercial damages or losses), even if such Contributor has been advised of the possibility of such damages.
- 9. Accepting Warranty or Additional Liability. While redistributing the Work or Derivative Works thereof, You may choose to offer, and charge a fee for, acceptance of support, warranty, indemnity, or other liability obligations and/or rights consistent with this License. However, in accepting such obligations, You may act only on Your own behalf and on Your sole responsibility, not on behalf of any other Contributor, and only if You agree to indemnify, defend, and hold each Contributor harmless for any liability incurred by, or claims asserted against, such Contributor by reason of your accepting any such

#### **LICENSE ISSUES**

==============

The OpenSSL toolkit stays under a dual license, i.e. both the conditions of the OpenSSL License and the original SSLeav license apply to the toolkit. See below for the actual license texts. Actually both licenses are BSD-style Open Source licenses. In case of any license issues related to OpenSSL please contact openssl-core@openssl.org.

#### OpenSSL License

- \* Copyright (c) 1998-2011 The OpenSSL Project. All rights reserved.
- \* Redistribution and use in source and binary forms, with or without
- \* modification, are permitted provided that the following conditions \* are met:
- \* 1. Redistributions of source code must retain the above copyright
- notice, this list of conditions and the following disclaimer.
- \* 2. Redistributions in binary form must reproduce the above copyright
- \* notice, this list of conditions and the following disclaimer in
- the documentation and/or other materials provided with the
- distribution.
- \* 3. All advertising materials mentioning features or use of this
	- software must display the following acknowledgment:
- "This product includes software developed by the OpenSSL Project
- for use in the OpenSSL Toolkit. (http://www.openssl.org/)"
- 
- \* 4. The names "OpenSSL Toolkit" and "OpenSSL Project" must not be used to
- endorse or promote products derived from this software without prior written permission. For written permission, please contact
- 
- openssl-core@openssl.org.
- \* 5. Products derived from this software may not be called "OpenSSL"
- nor may "OpenSSL" appear in their names without prior written
- permission of the OpenSSL Project.
- \* 6. Redistributions of any form whatsoever must retain the following
	- acknowledgment:
- 
- "This product includes software developed by the OpenSSL Project
- for use in the OpenSSL Toolkit (http://www.openssl.org/)"
- 
- \* THIS SOFTWARE IS PROVIDED BY THE OpenSSL PROJECT "AS IS" AND ANY
- \* EXPRESSED OR IMPLIED WARRANTIES, INCLUDING, BUT NOT LIMITED TO, THE
- \* IMPLIED WARRANTIES OF MERCHANTABILITY AND FITNESS FOR A PARTICULAR
- \* PURPOSE ARE DISCLAIMED. IN NO EVENT SHALL THE OpenSSL PROJECT OR
- \* ITS CONTRIBUTORS BE LIABLE FOR ANY DIRECT, INDIRECT, INCIDENTAL,
- \* SPECIAL, EXEMPLARY, OR CONSEQUENTIAL DAMAGES (INCLUDING, BUT
- \* NOT LIMITED TO, PROCUREMENT OF SUBSTITUTE GOODS OR SERVICES;
- \* LOSS OF USE, DATA, OR PROFITS; OR BUSINESS INTERRUPTION)
- \* HOWEVER CAUSED AND ON ANY THEORY OF LIABILITY. WHETHER IN CONTRACT.
- \* STRICT LIABILITY, OR TORT (INCLUDING NEGLIGENCE OR OTHERWISE)
- \* ARISING IN ANY WAY OUT OF THE USE OF THIS SOFTWARE. EVEN IF ADVISED
- \* OF THE POSSIBILITY OF SUCH DAMAGE.
- 

\* This product includes cryptographic software written by Eric Young

- \* (eav@cryptsoft.com). This product includes software written by Tim
- \* Hudson (tjh@cryptsoft.com).

Original SSLeay License

/\* Copyright (C) 1995-1998 Eric Young (eay@cryptsoft.com) \* All rights reserved.

\* This package is an SSL implementation written

- \* by Eric Young (eay@cryptsoft.com).
- \* The implementation was written so as to conform with Netscapes SSL.
- \* This library is free for commercial and non-commercial use as long as
- \* the following conditions are aheared to. The following conditions
- \* apply to all code found in this distribution, be it the RC4, RSA.
- \* Ihash, DES, etc., code; not just the SSL code. The SSL documentation
- \* included with this distribution is covered by the same copyright terms
- \* except that the holder is Tim Hudson (tjh@cryptsoft.com).

\* Copyright remains Eric Young's, and as such any Copyright notices in \* the code are not to be removed.

- \* If this package is used in a product. Eric Young should be given attribution \* as the author of the parts of the library used
- \* This can be in the form of a textual message at program startup or
- \* in documentation (online or textual) provided with the package.

\* Redistribution and use in source and binary forms, with or without

- \* modification, are permitted provided that the following conditions \* are met:
- 
- \* 1. Redistributions of source code must retain the copyright
- \* notice, this list of conditions and the following disclaimer.
- \* 2. Redistributions in binary form must reproduce the above copyright
- notice, this list of conditions and the following disclaimer in the
- documentation and/or other materials provided with the distribution.
- \* 3. All advertising materials mentioning features or use of this software must display the following acknowledgement:
- "This product includes cryptographic software written by
- Eric Young (eay@cryptsoft.com)"
- The word 'cryptographic' can be left out if the rouines from the library
- being used are not cryptographic related :-).
- \* 4. If you include any Windows specific code (or a derivative thereof) from
- the apps directory (application code) you must include an acknowledgement:
- "This product includes software written by Tim Hudson (tih@cryptsoft.com)"

\* THIS SOFTWARE IS PROVIDED BY ERIC YOUNG "AS IS" AND

- \* ANY EXPRESS OR IMPLIED WARRANTIES. INCLUDING, BUT NOT LIMITED TO, THE
- \* IMPLIED WARRANTIES OF MERCHANTABILITY AND FITNESS FOR A PARTICULAR PURPOSE
- \* ARE DISCLAIMED. IN NO EVENT SHALL THE AUTHOR OR CONTRIBUTORS BE LIABLE
- \* FOR ANY DIRECT, INDIRECT, INCIDENTAL, SPECIAL, EXEMPLARY, OR CONSEQUENTIAL
- \* DAMAGES (INCLUDING, BUT NOT LIMITED TO, PROCUREMENT OF SUBSTITUTE GOODS
- \* OR SERVICES; LOSS OF USE, DATA, OR PROFITS; OR BUSINESS INTERRUPTION)
- \* HOWEVER CAUSED AND ON ANY THEORY OF LIABILITY. WHETHER IN CONTRACT, STRICT
- \* LIABILITY, OR TORT (INCLUDING NEGLIGENCE OR OTHERWISE) ARISING IN ANY WAY \* OUT OF THE USE OF THIS SOFTWARE, EVEN IF ADVISED OF THE POSSIBILITY OF
- \* SUCH DAMAGE.
- \* The licence and distribution terms for any publically available version or
- \* derivative of this code cannot be changed i.e. this code cannot simply be
- \* copied and put under another distribution licence
- \* [including the GNU Public Licence.]
- 

pugixml parser - version 1.2

Copyright (C) 2006-2012, by Arseny Kapoulkine (arseny kapoulkine@gmail.com) Report bugs and download new versions at http://pugixml.org/

This library is distributed under the MIT License. See notice at the end of this file

This work is based on the pugxml parser, which is: Copyright (C) 2003, by Kristen Wegner (kristen@tima.net)

#### Copyright (c) 2006-2012 Arseny Kapoulkine

Permission is hereby granted, free of charge, to any person obtaining a copy of this software and associated documentation files (the "Software"), to deal in the Software without restriction, including without limitation the rights to use, copy, modify, merge, publish, distribute, sublicense, and/or sell copies of the Software, and to permit persons to whom the Software is furnished to do so, subject to the following conditions:

The above copyright notice and this permission notice shall be included in all copies or substantial portions of the Software.

THE SOFTWARE IS PROVIDED "AS IS", WITHOUT WARRANTY OF ANY KIND, EXPRESS OR IMPLIED. INCLUDING BUT NOT LIMITED TO THE WARRANTIES OF MERCHANTABILITY. FITNESS FOR A PARTICULAR PURPOSE AND NONINFRINGEMENT. IN NO EVENT SHALL THE AUTHORS OR COPYRIGHT HOLDERS BE LIABLE FOR ANY CLAIM. DAMAGES OR OTHER LIABILITY. WHETHER IN AN ACTION OF CONTRACT, TORT OR OTHERWISE, ARISING FROM, OUT OF OR IN CONNECTION WITH THE SOFTWARE OR THE USE OR OTHER DEALINGS IN THE SOFTWARE.

#### Copyright (C) 2011 Milo Yip

Permission is hereby granted, free of charge, to any person obtaining a copy of this software and associated documentation files (the "Software"), to deal in the Software without restriction, including without limitation the rights to use, copy, modify, merge, publish, distribute, sublicense, and/or sell copies of the Software, and to permit persons to whom the Software is furnished to do so, subject to the following conditions:

The above copyright notice and this permission notice shall be included in all copies or substantial portions of the Software.

THE SOFTWARE IS PROVIDED "AS IS". WITHOUT WARRANTY OF ANY KIND, EXPRESS OR IMPLIED. INCLUDING BUT NOT LIMITED TO THE WARRANTIES OF MERCHANTABILITY. FITNESS FOR A PARTICULAR PURPOSE AND NONINFRINGEMENT. IN NO EVENT SHALL THE AUTHORS OR COPYRIGHT HOLDERS BE LIABLE FOR ANY CLAIM. DAMAGES OR OTHER LIABILITY. WHETHER IN AN ACTION OF CONTRACT, TORT OR OTHERWISE, ARISING FROM. OUT OF OR IN CONNECTION WITH THE SOFTWARE OR THE USE OR OTHER DEALINGS IN THE SOFTWARE.

COPYRIGHT AND PERMISSION NOTICE

Copyright (c) 1996 - 2010. Daniel Stenberg, <daniel@haxx.se>.

All rights reserved.

Permission to use, copy, modify, and distribute this software for any purpose with or without fee is hereby granted, provided that the above copyright notice and this permission notice appear in all copies.

THE SOFTWARE IS PROVIDED "AS IS", WITHOUT WARRANTY OF ANY KIND, EXPRESS OR IMPLIED. INCLUDING BUT NOT LIMITED TO THE WARRANTIES OF MERCHANTABILITY. FITNESS FOR A PARTICULAR PURPOSE AND NONINFRINGEMENT OF THIRD PARTY RIGHTS. IN NO EVENT SHALL THE AUTHORS OR COPYRIGHT HOLDERS BE LIABLE FOR ANY CLAIM, DAMAGES OR OTHER LIABILITY. WHETHER IN AN ACTION OF CONTRACT. TORT OR OTHERWISE, ARISING FROM, OUT OF OR IN CONNECTION WITH THE SOFTWARE OR THE USE OR OTHER DEALINGS IN THE SOFTWARE.

Except as contained in this notice, the name of a copyright holder shall not be used in advertising or otherwise to promote the sale, use or other dealings in this Software without prior written authorization of the copyright holder.